# <span id="page-0-0"></span>**Manual de serviço do Dell™ Vostro™ 1014/1015**

[Como trabalhar no computador](file:///C:/data/systems/vos1015/pb/SM/work.htm) [Como adicionar e substituir peças](file:///C:/data/systems/vos1015/pb/SM/parts.htm) [Especificações](file:///C:/data/systems/vos1015/pb/SM/specs.htm) [Diagnóstico](file:///C:/data/systems/vos1015/pb/SM/diags.htm) [Configuração do sistema](file:///C:/data/systems/vos1015/pb/SM/bios.htm)

### **Notas, Avisos e Advertências**

**A** NOTA: uma NOTA contém informações importantes para ajudar você a usar melhor os recursos do seu computador.

**AVISO: um AVISO indica a possibilidade de danos ao hardware ou de perda de dados se as instruções não forem seguidas.** 

**A ADVERTÊNCIA: uma ADVERTÊNCIA indica a possibilidade de danos à propriedade, risco de lesões corporais ou mesmo risco de vida.** 

Se você adquiriu um computador Dell™ da série n, as referências deste documento a sistemas operacionais Microsoft® Windows® não são aplicáveis.

**As informações neste documento estão sujeitas a alteração sem aviso prévio. © 2009 Dell Inc. Todos os direitos reservados.**

A reprodução deste material sem a permissão por escrito da Dell Inc., independentemente de sua forma, está estritamente proibida.

As marcas comerciais utilizadas neste texto: *Dell,* logotipo da DELL eVostro são marcas comerciais da Dell Inc.; *Intel, Celeron e Core são* marcas comerciais ou registradas da Intel<br>Sorporation: *Bluelooth* é uma marca r

Os demais nomes e marcas comerciais podem ser usados neste documento como referência às entidades detentoras de tais marcas e nomes ou aos seus produtos. A Dell Inc. declara que não tem interesse de propriedade quanto a nomes e marcas comerciais de terceiros.

**Novembro de 2009 Rev. A00**

#### <span id="page-1-0"></span>**Painel de acesso Manual de serviço do Dell™ Vostro™ 1014/1015**

- 
- ADVERTENCIA: antes de trabalhar na parte interna do computador, siga as instruções de segurança fornecidas com o computador. Para obter<br>mais informações sobre as práticas de segurança recomendadas, consulte a página inicia

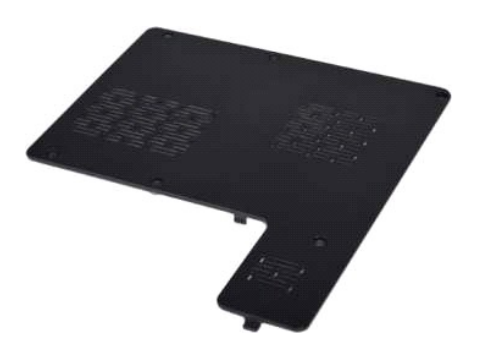

## **Como remover o painel de acesso**

- 1. Siga os procedimentos descritos em <u>Antes de trabalhar na parte interna do computador</u>.<br>2. Remova a <u>bateria</u> do computador.
- 

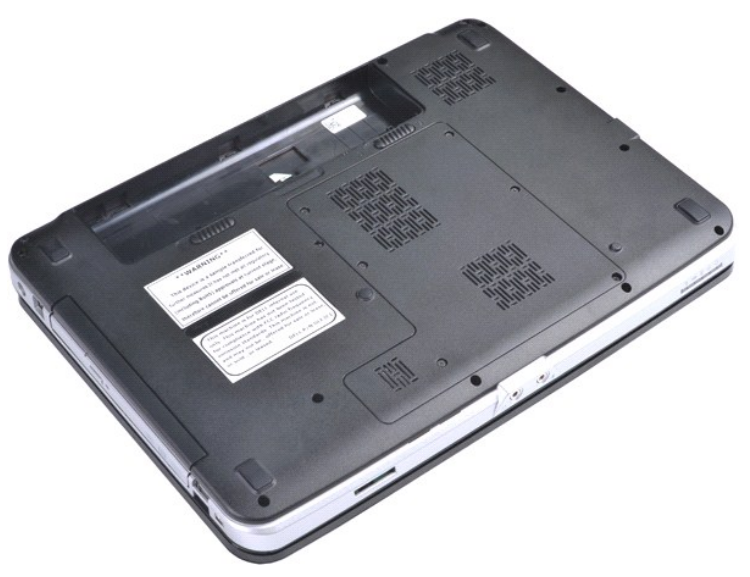

3. Remova os seis parafusos que prendem o painel de acesso no computador.

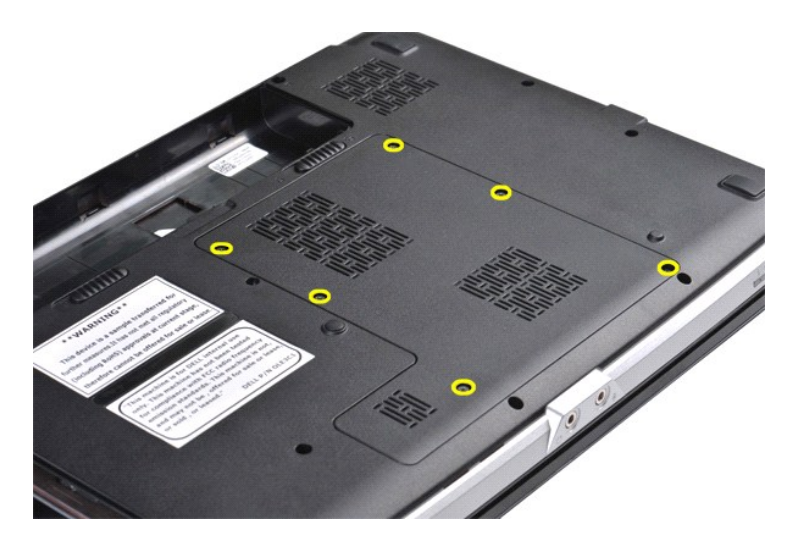

4. Remova o painel de acesso do computador.

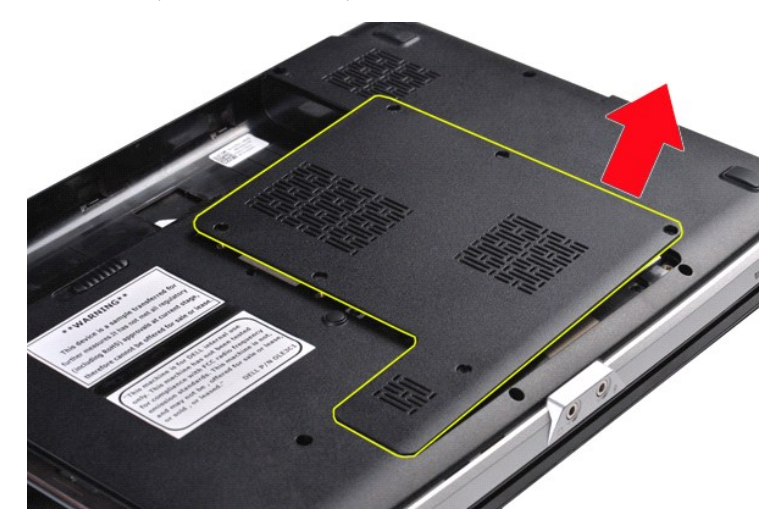

# **Como recolocar o painel de acesso**

Siga as etapas acima no ordem inversa para recolocar o painel de acesso.

## <span id="page-3-0"></span>**Bateria**

**Manual de serviço do Dell™ Vostro™ 1014/1015** 

ADVERTENCIA: antes de trabalhar na parte interna do computador, siga as instruções de segurança fornecidas com o computador. Para obter<br>mais informações sobre as práticas de segurança recomendadas, consulte a página inicia

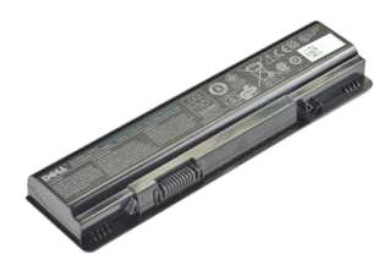

#### **Como remover a bateria**

1. Siga os procedimentos descritos em [Antes de trabalhar na parte interna do computador.](file:///C:/data/systems/vos1015/pb/SM/work.htm#before)

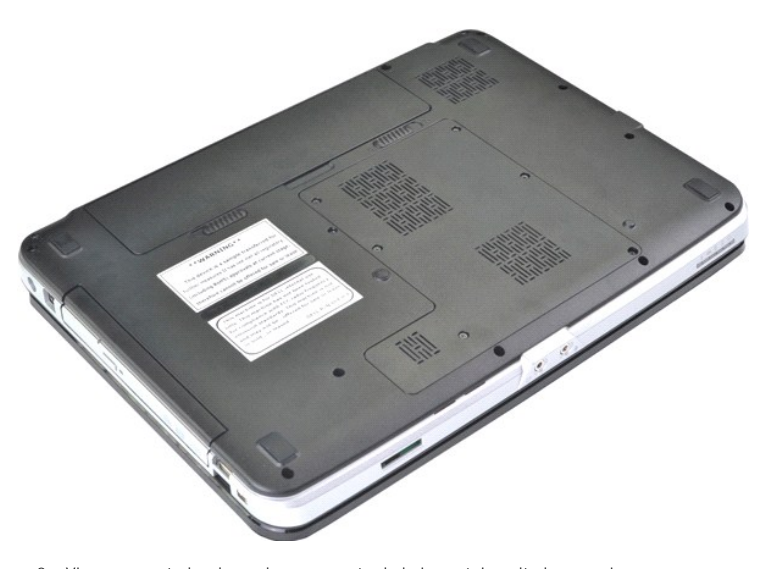

2. Vire o computador de modo que a parte de baixo esteja voltada para cima. 3. Deslize as travas de bloqueio da bateria para a posição de desbloqueio.

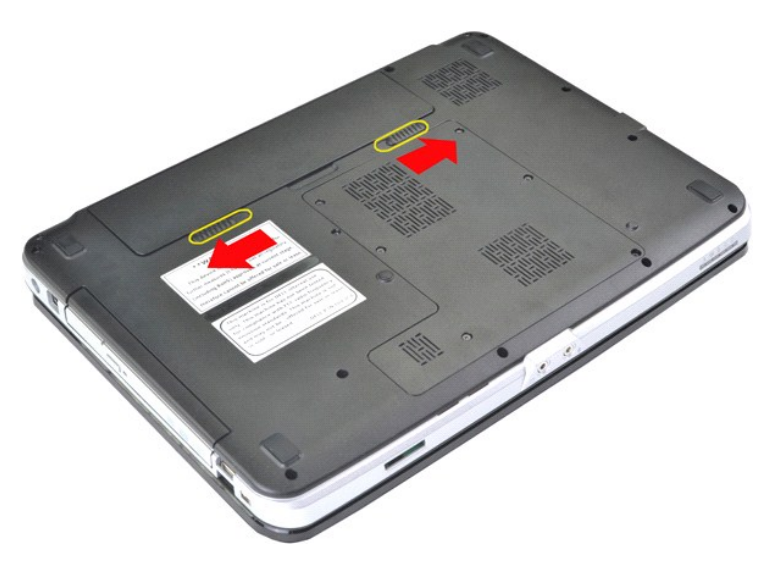

4. Levante a bateria do computador.

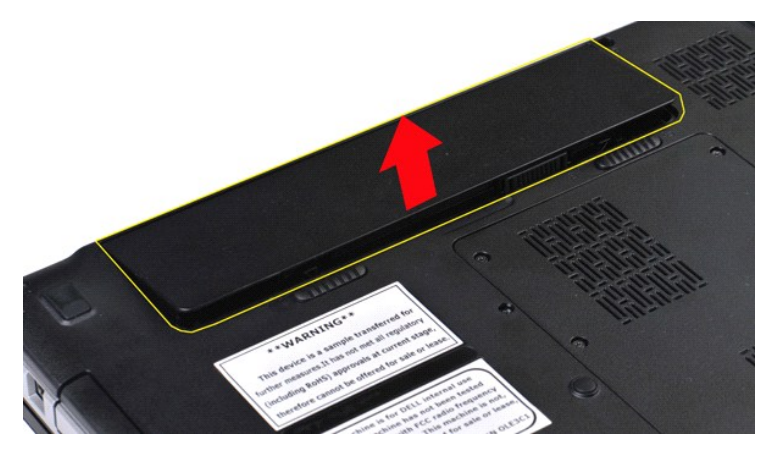

### **Como recolocar a bateria**

Siga as etapas acima no ordem inversa para recolocar a bateria.

#### <span id="page-5-0"></span>**Placa interna com tecnologia sem fio Bluetooth® Manual de serviço do Dell™ Vostro™ 1014/1015**

ADVERTENCIA: antes de trabalhar na parte interna do computador, siga as instruções de segurança fornecidas com o computador. Para obter<br>mais informações sobre as práticas de segurança recomendadas, consulte a página inicia

### **Como remover a placa sem fio Bluetooth**

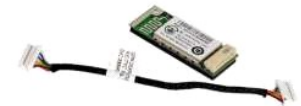

- 1. Siga os procedimentos descritos em <u>Antes de trabalhar na parte interna do computador</u>.<br>2. Remova a <u>bateria</u>.<br>3. Remova o <u>painel de acesso</u>.
- 
- 
- 4. Remova o <u>[disco rígido](file:///C:/data/systems/vos1015/pb/SM/AD_HDD.htm)</u>.<br>5. Remova a <u>placa WLAN</u>.
- 6. Remova a <u>tampa do painel de controle</u>.<br>7. Remova o <u>conjunto da tela</u><br>8. Remova o <u>conjunto da tela</u><br>9. Remova a <u>placa de E/S</u>.
- 
- 
- 

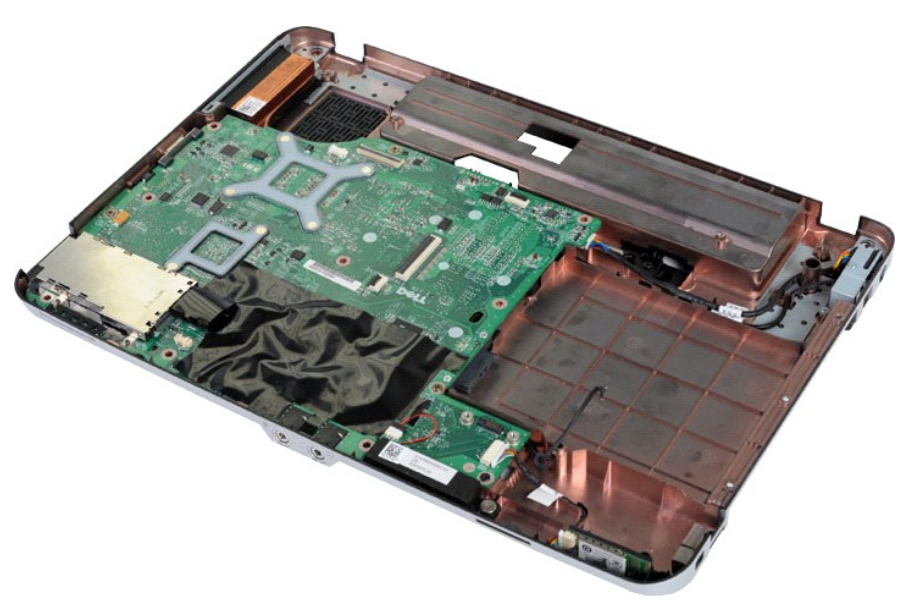

11. Desconecte o cabo da placa Bluetooth do conector na placa de sistema.

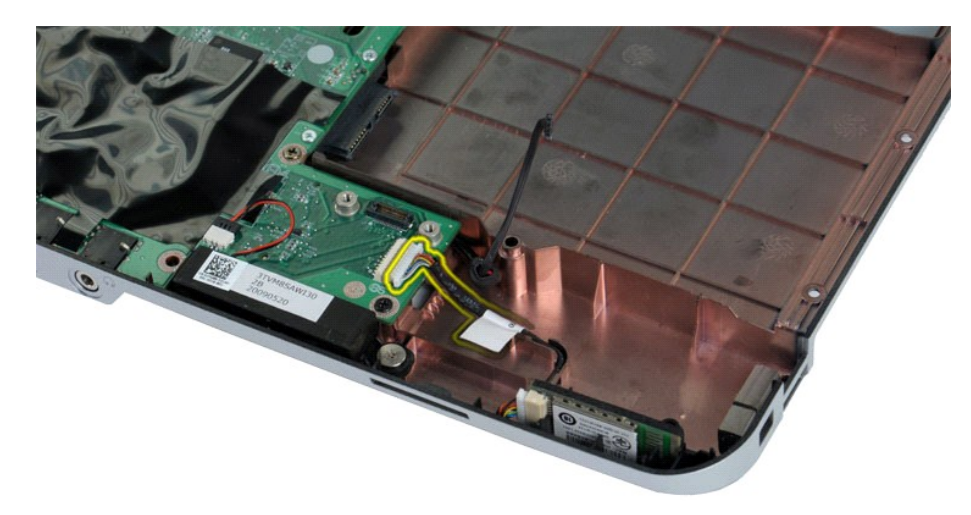

12. Solte o cabo da placa Bluetooth do entalhe do roteamento e levante a placa Bluetooth para removê-la do computador.

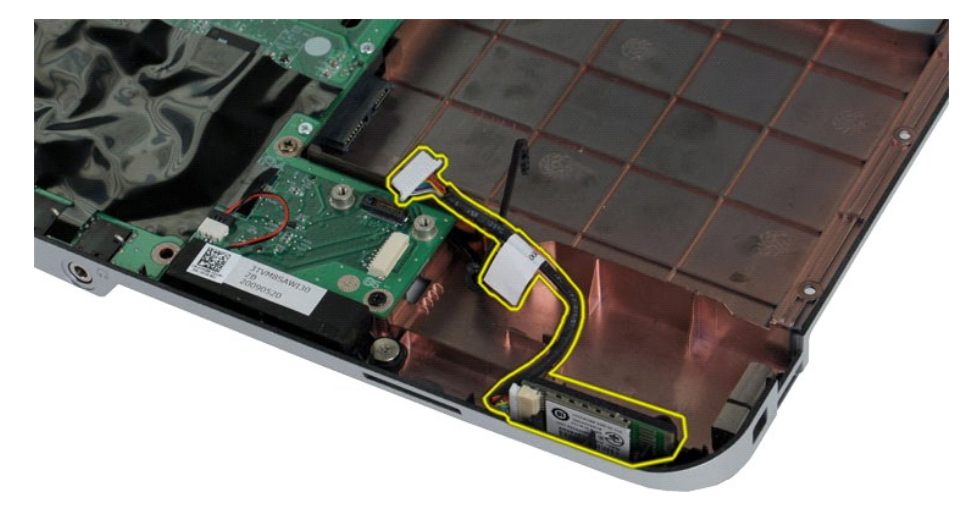

# **Como recolocar a placa Bluetooth**

Siga as etapas acima no ordem inversa para recolocar a placa Bluetooth.

# **Bateria de célula tipo moeda**

**Manual de serviço do Dell™ Vostro™ 1014/1015** 

ADVERTENCIA: antes de trabalhar na parte interna do computador, siga as instruções de segurança fornecidas com o computador. Para obter<br>mais informações sobre as práticas de segurança recomendadas, consulte a página inicia

## **Como remover a bateria de célula tipo moeda**

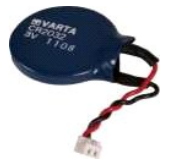

- 1. Siga os procedimentos descritos em <u>Antes de trabalhar na parte interna do computador</u>.<br>2. Remova a <u>bateria</u>.<br>3. Remova o <u>painel de acesso</u>.<br>4. Remova o <u>painel de acesso</u>.<br>5. Remova a <u>placa WLAN.</u><br>6. Remova a <u>placa</u>
- 
- 
- 
- 
- 
- 

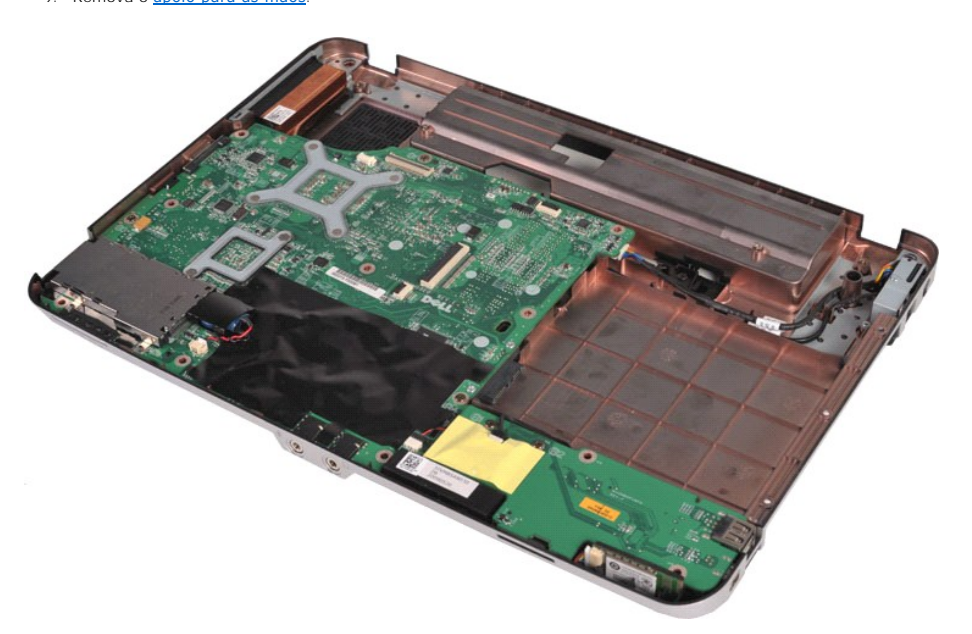

10. Puxe a bateria de célula tipo moeda da capa de plástico.

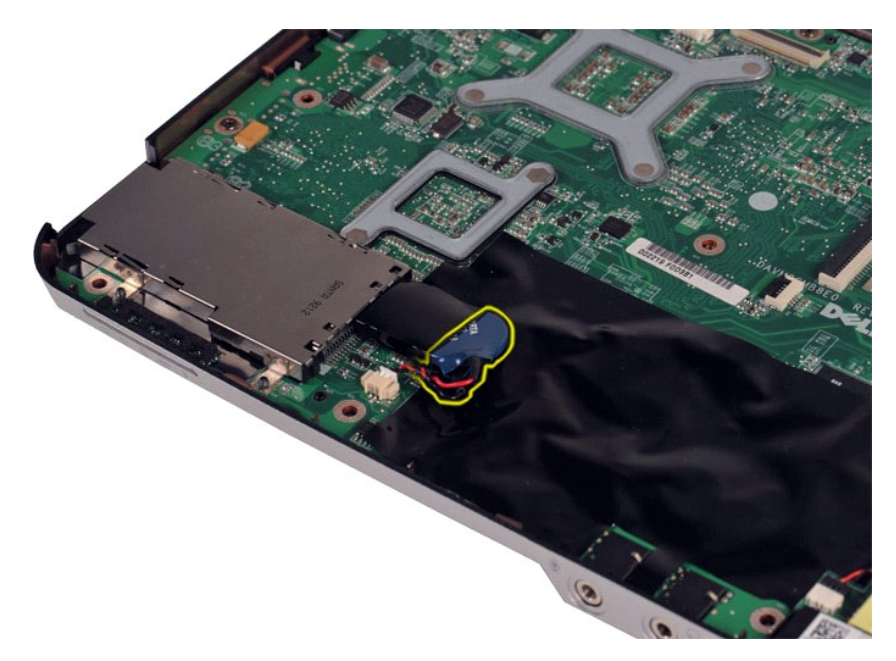

11. Desconecte o cabo da bateria de célula tipo moeda do conector na placa de sistema e levante a bateria para removê-la do computador.

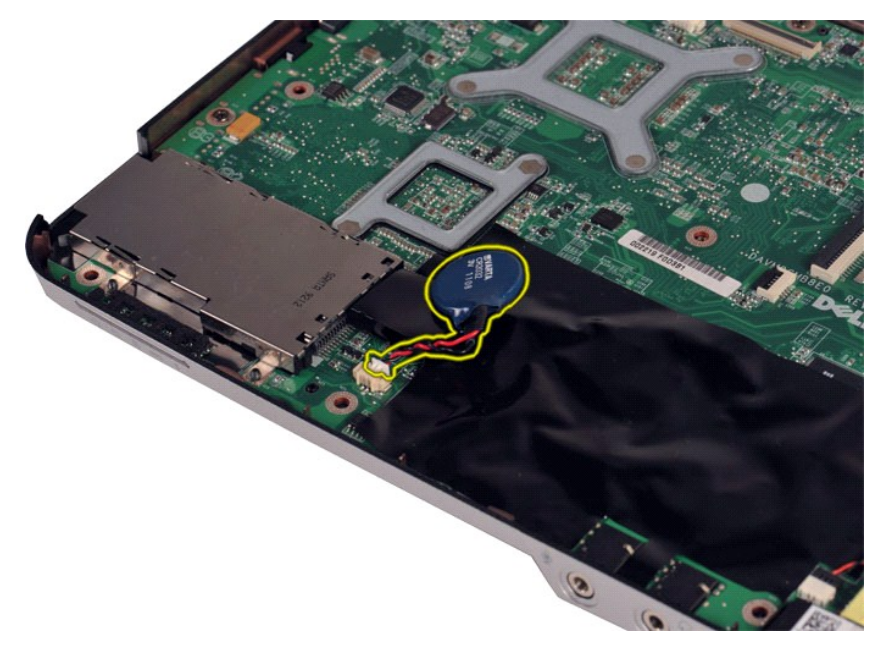

# **Como recolocar a bateria de célula tipo moeda**

Siga as etapas acima no ordem inversa para recolocar a bateria de célula tipo moeda.

#### <span id="page-9-0"></span>**Tampa do painel de controle Manual de serviço do Dell™ Vostro™ 1014/1015**

- ADVERTENCIA: antes de trabalhar na parte interna do computador, siga as instruções de segurança fornecidas com o computador. Para obter<br>mais informações sobre as práticas de segurança recomendadas, consulte a página inicia
- <u>[Vostro 1014](#page-9-1)</u>
- <u>[Vostro 1015](#page-10-0)</u>

## <span id="page-9-1"></span>**Vostro 1014**

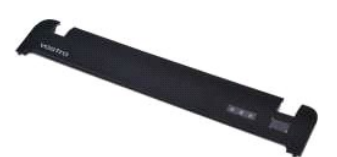

### **Como remover a tampa do painel de controle**

1. Siga os procedimentos descritos em <u>Antes de trabalhar na parte interna do computador</u>.<br>2. Remova a <u>bateria</u>.

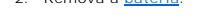

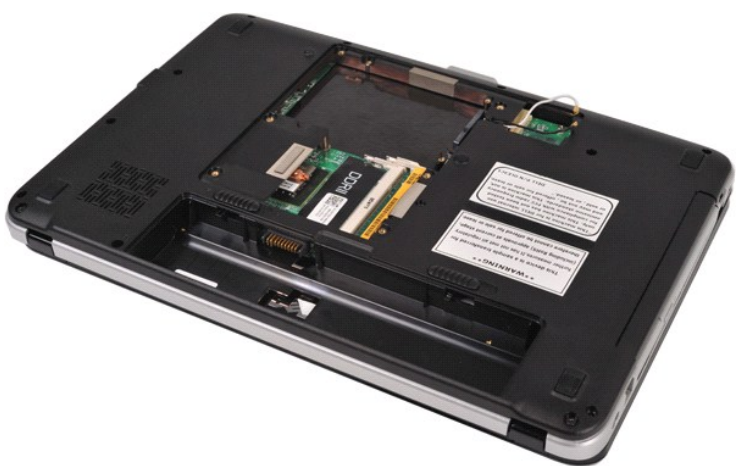

3. Remova os três parafusos da tampa do painel de controle da parte inferior do computador.

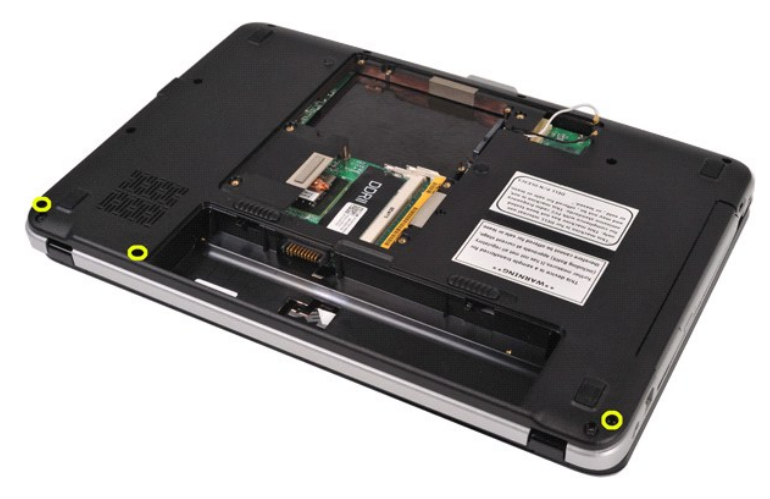

4. Insira um estilete plástico para soltar as quatro presilhas da tampa do painel de controle localizadas dentro do compartimento da bateria.

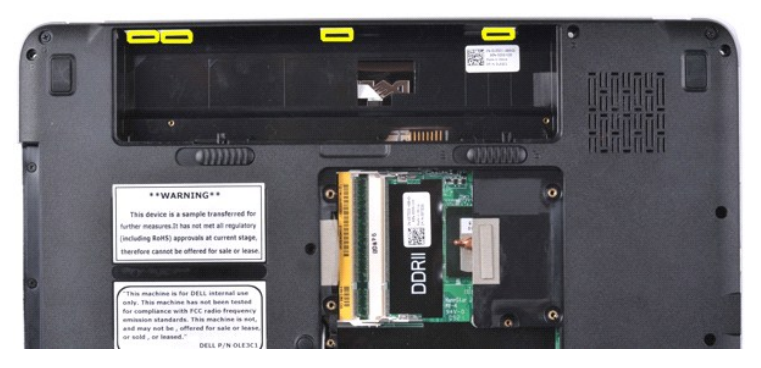

- 
- 5. Vire o computador e abra a tela. 6. Remova a tampa do painel de controle do computador.

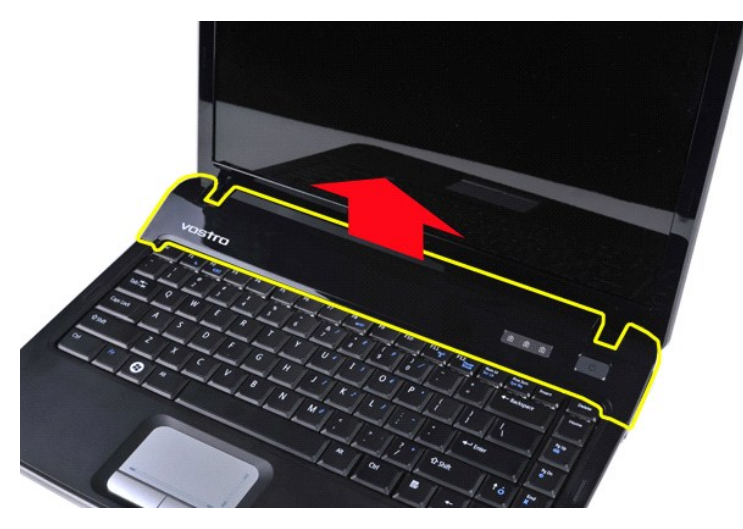

### **Como recolocar a tampa do painel de controle**

Siga as etapas acima na ordem inversa para recolocar a tampa do painel de controle.

# <span id="page-10-0"></span>**Vostro 1015**

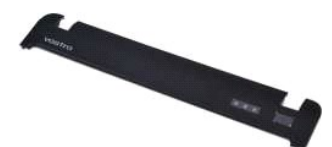

# **Como remover a tampa do painel de controle**

1. Siga os procedimentos descritos em <u>Antes de trabalhar na parte interna do computador</u>.<br>2. Remova a <u>bateria</u>.

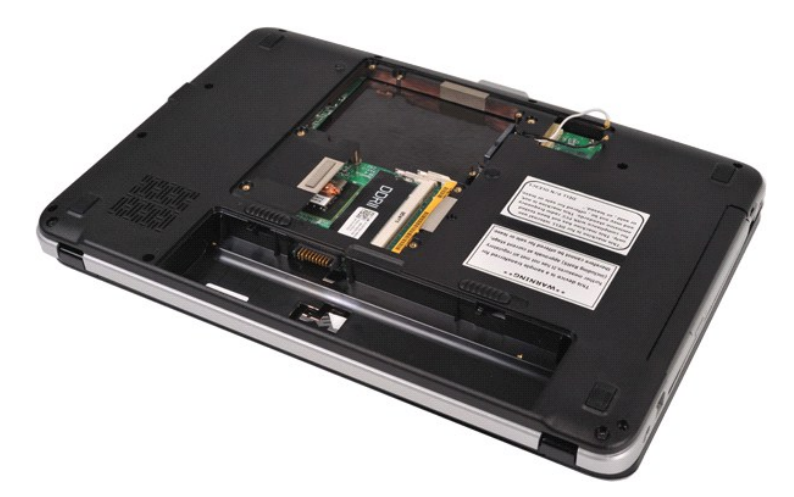

3. Remova os oito parafusos da tampa do painel de controle da parte inferior do computador.

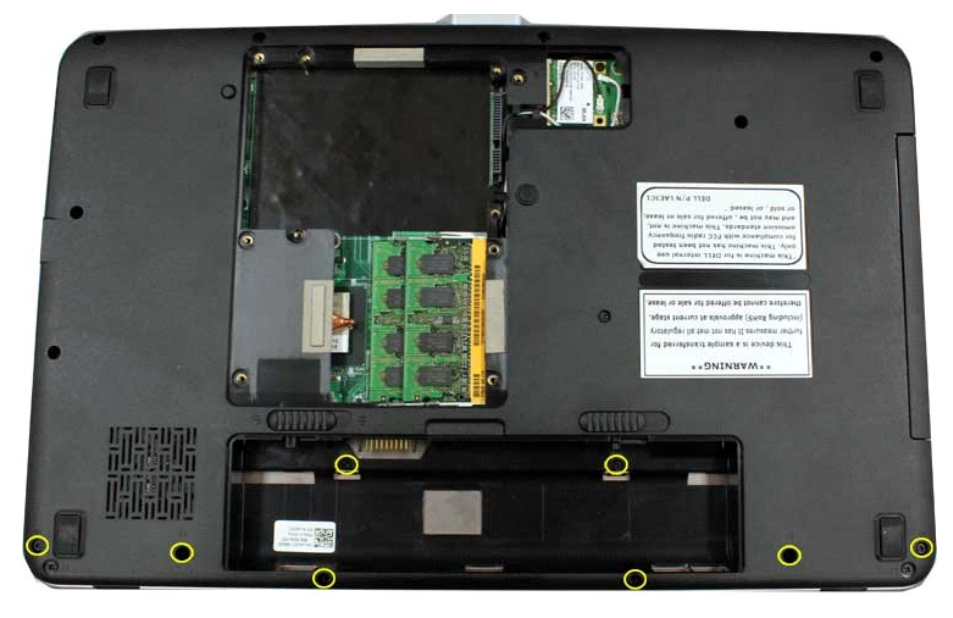

- 
- 4. Vire o computador e abra a tela. 5. Remova a tampa do painel de controle do computador.

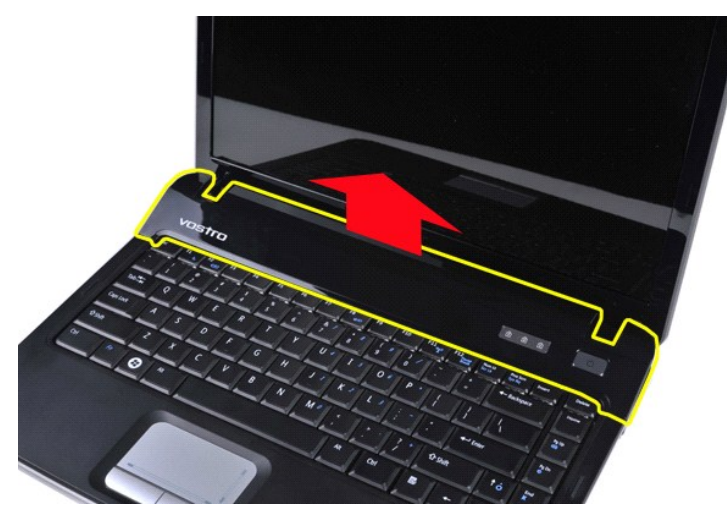

**Como recolocar a tampa do painel de controle**

Siga as etapas acima na ordem inversa para recolocar a tampa do painel de controle.

#### <span id="page-13-0"></span>**Ventilador do processador Manual de serviço do Dell™ Vostro™ 1014/1015**

ADVERTENCIA: antes de trabalhar na parte interna do computador, siga as instruções de segurança fornecidas com o computador. Para obter<br>mais informações sobre as práticas de segurança recomendadas, consulte a página inicia

#### **Como remover o ventilador do processador**

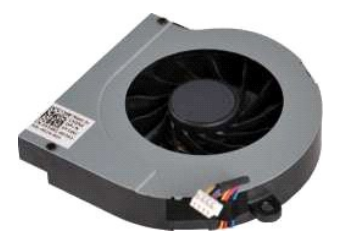

- 1. Siga os procedimentos descritos em <u>Antes de trabalhar na parte interna do computador</u>.<br>2. Remova a <u>bateria</u>.<br>3. Remova o <u>painel de acesso</u>.<br>4. Remova o <u>[disco rígido](file:///C:/data/systems/vos1015/pb/SM/AD_HDD.htm)</u>.
- 
- 
- 5. Remova a [placa WLAN.](file:///C:/data/systems/vos1015/pb/SM/AD_WLAN_Card.htm)
- 6. Remova a [tampa do painel de controle.](file:///C:/data/systems/vos1015/pb/SM/AD_Control_Panel_Cover.htm)
- 7. Remova o <u>teclado</u><br>8. Remova o <u>conjunto da tela</u><br>9. Remova o <u>[apoio para as mãos](file:///C:/data/systems/vos1015/pb/SM/AD_Palm_Rest.htm)</u>.
- 

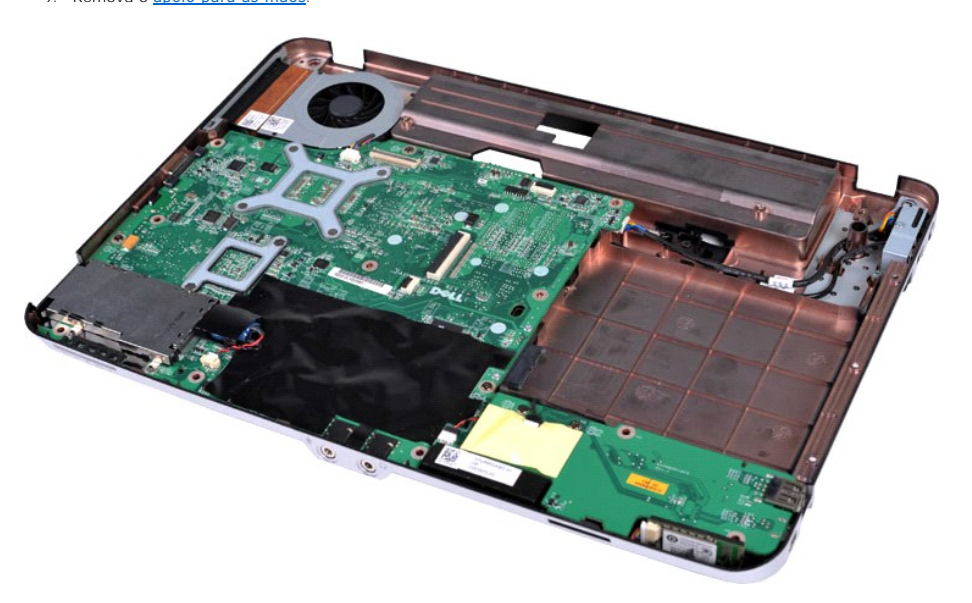

10. Desconecte o cabo do ventilador do processador do conector na placa do sistema.

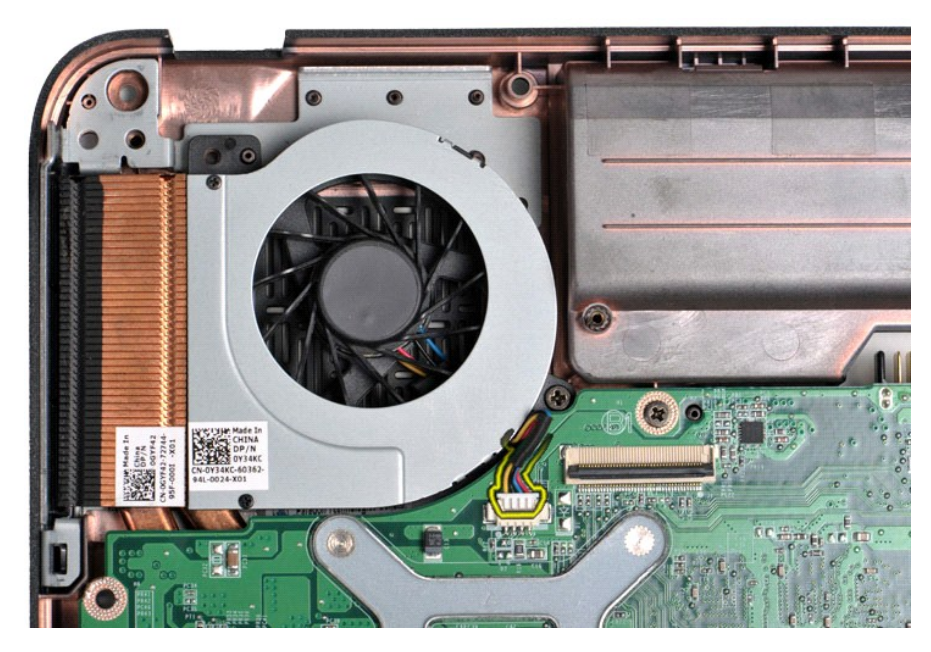

11. Remova o parafuso que prende o ventilador do processador no computador.

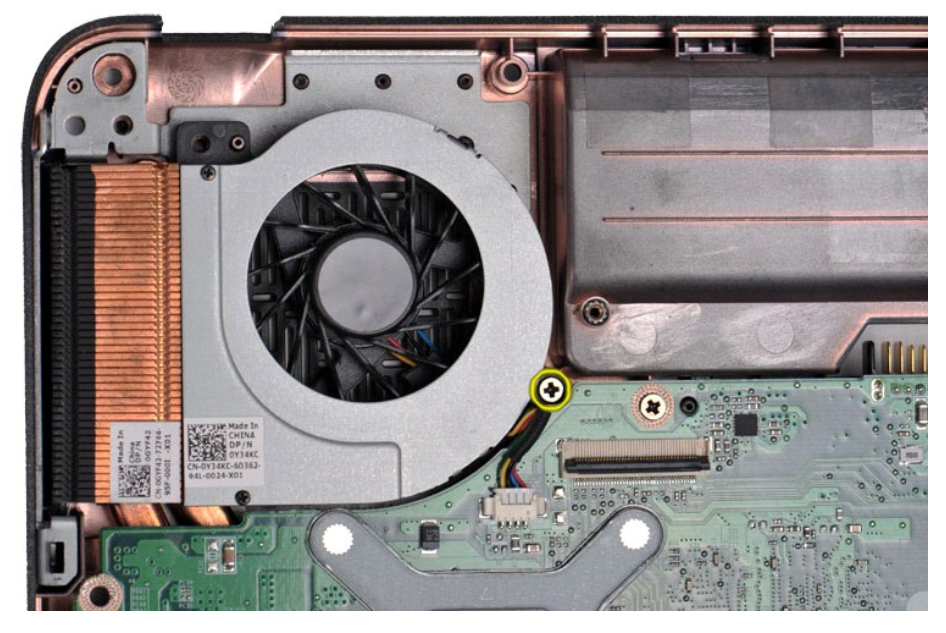

12. Levante o ventilador do processador do computador.

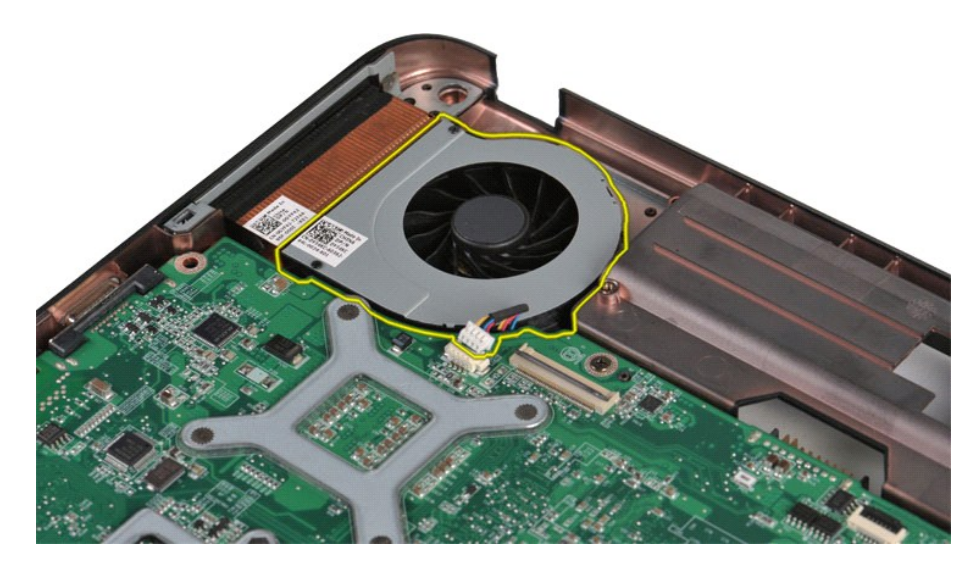

# **Como recolocar o ventilador do processador**

Siga as etapas acima no ordem inversa para recolocar o ventilador do processador.

### <span id="page-16-0"></span>**ExpressCard**

**Manual de serviço do Dell™ Vostro™ 1014/1015** 

ADVERTENCIA: antes de trabalhar na parte interna do computador, siga as instruções de segurança fornecidas com o computador. Para obter<br>mais informações sobre as práticas de segurança recomendadas, consulte a página inicia

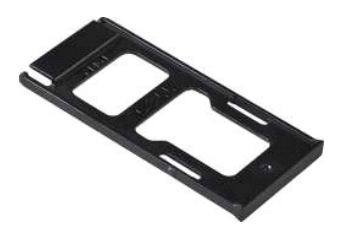

### **Como remover a ExpressCard**

1. Siga os procedimentos descritos em [Antes de trabalhar na parte interna do computador.](file:///C:/data/systems/vos1015/pb/SM/work.htm#before)

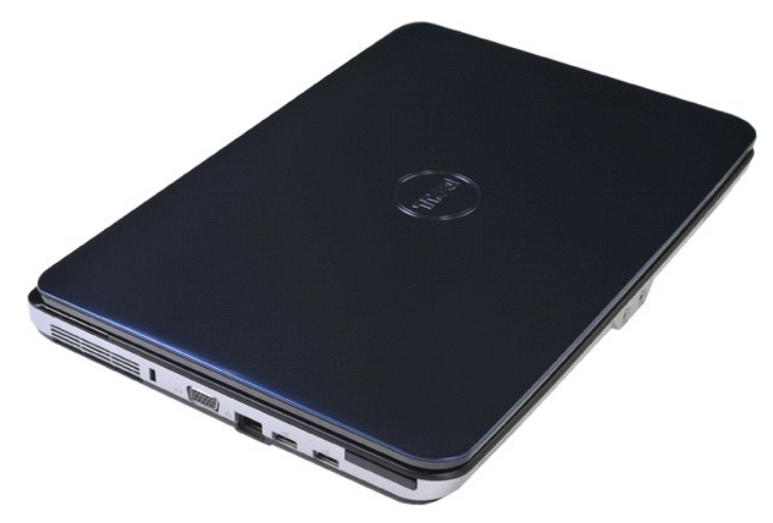

2. Pressione a ExpressCard para soltá-la do respectivo slot no computador.

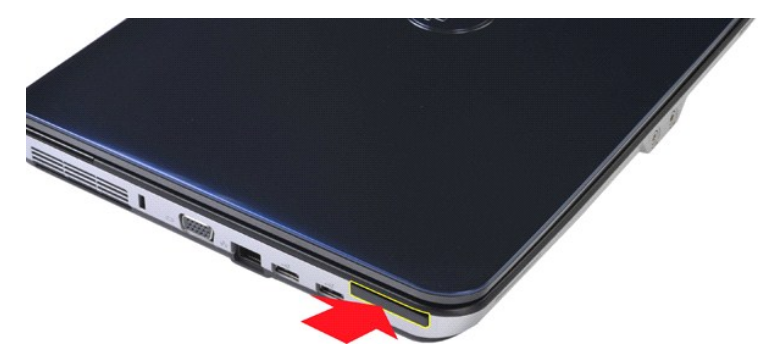

3. Deslize a ExpressCard do computador.

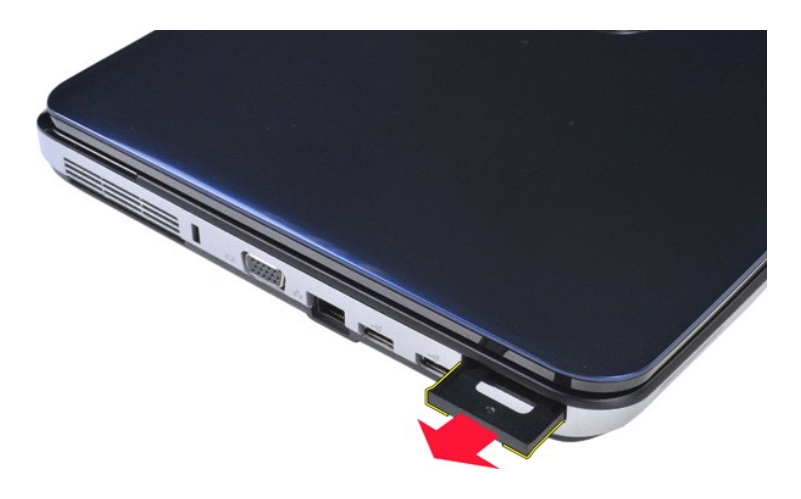

# **Como recolocar a ExpressCard**

Siga as etapas acima no ordem inversa para recolocar a ExpressCard.

# <span id="page-18-0"></span>**Disco rígido**

#### **Manual de serviço do Dell™ Vostro™ 1014/1015**

- ADVERTENCIA: antes de trabalhar na parte interna do computador, siga as instruções de segurança fornecidas com o computador. Para obter<br>mais informações sobre as práticas de segurança recomendadas, consulte a página inicia
- [Como remover o conjunto da unidade de disco rígido](#page-18-1)
- [Como recolocar o conjunto da unidade de disco rígido](#page-19-0)
- [Como remover o suporte de disco rígido](#page-19-1)
- [Como recolocar o suporte de disco rígido](#page-20-0)
- [Como remover a placa intermediária de disco rígido](#page-21-0)
- [Como recolocar a placa intermediária de disco rígido](#page-21-1)

### <span id="page-18-1"></span>**Como remover o conjunto da unidade de disco rígido**

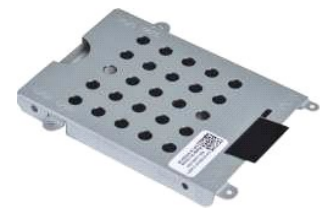

- 1. Siga os procedimentos descritos em [Antes de trabalhar na parte interna do computador.](file:///C:/data/systems/vos1015/pb/SM/work.htm#before)
- 2. Remova a <u>bateria</u>.<br>3. Remova o <u>painel de acesso</u>.

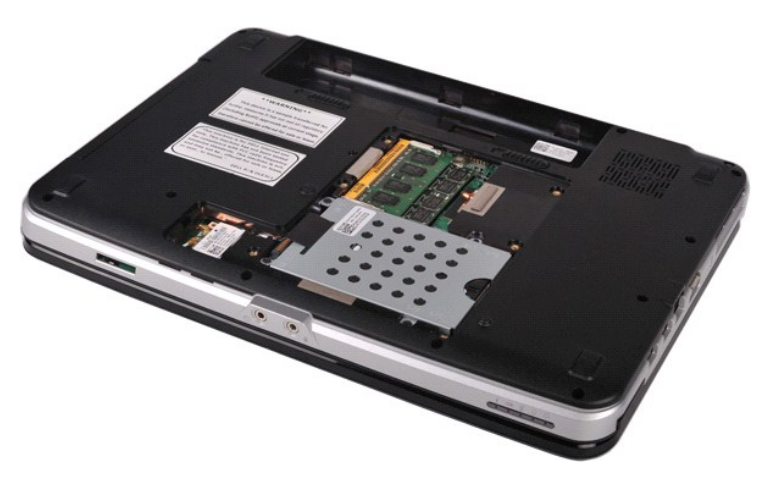

4. Remova os quatro parafusos que prendem o conjunto do disco rígido à base do computador.

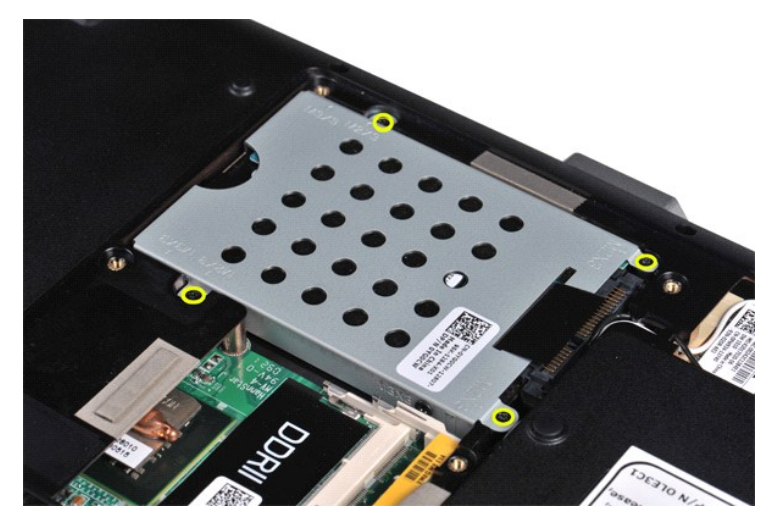

- 5. Puxe a aba de poliéster em direção ao conjunto da unidade de disco rígido para soltar a placa intermediária de disco rígido do conector na placa de
- sistema. 6. Levante conjunto da unidade de disco rígido do computador.

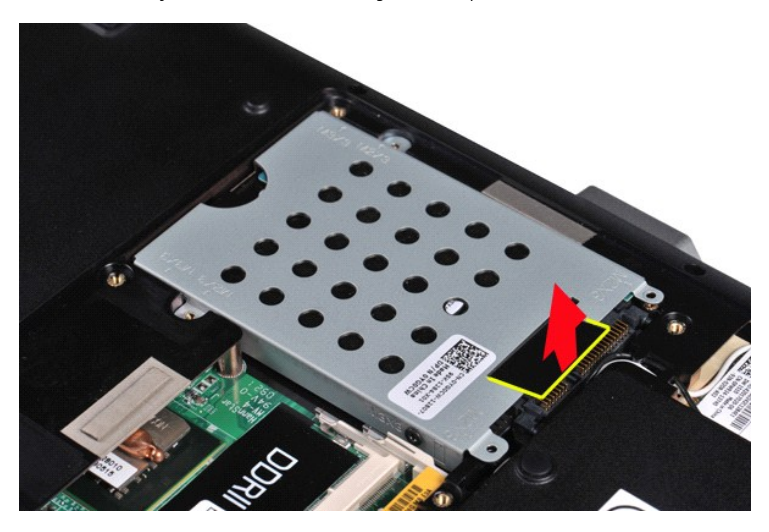

# <span id="page-19-0"></span>**Como recolocar o conjunto da unidade de disco rígido**

Siga as etapas acima na ordem inversa para recolocar o conjunto da unidade de disco rígido no computador.

# <span id="page-19-1"></span>**Como remover o suporte do disco rígido**

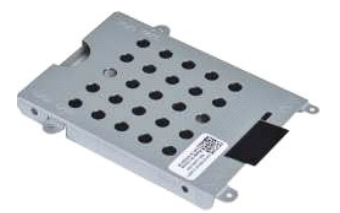

- 1. Siga os procedimentos descritos em <u>Antes de trabalhar na parte interna do computador</u>.<br>2. Remova a <u>bateria</u>.<br>3. Remova o <u>painel de acesso</u>.<br>4. Remova o <u>[disco rígido](file:///C:/data/systems/vos1015/pb/SM/AD_HDD.htm)</u>.
- 
- 

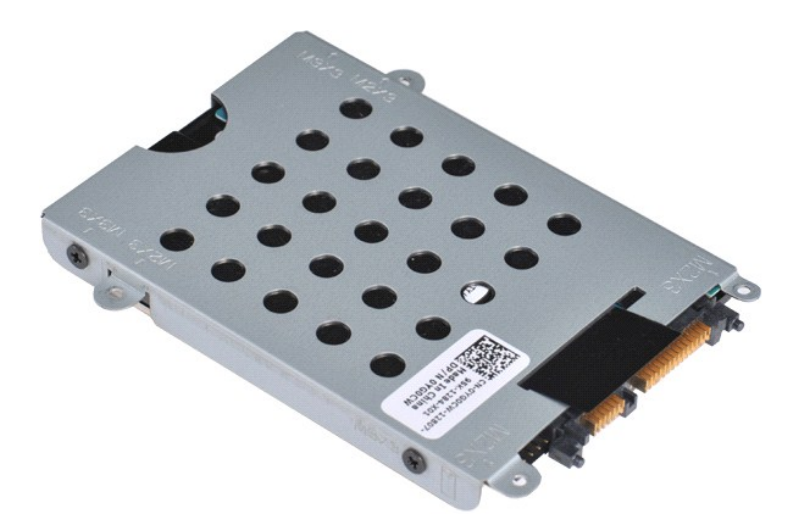

5. Remova os quatro parafusos, dois de cada lado do suporte, que fixam o disco rígido ao suporte.

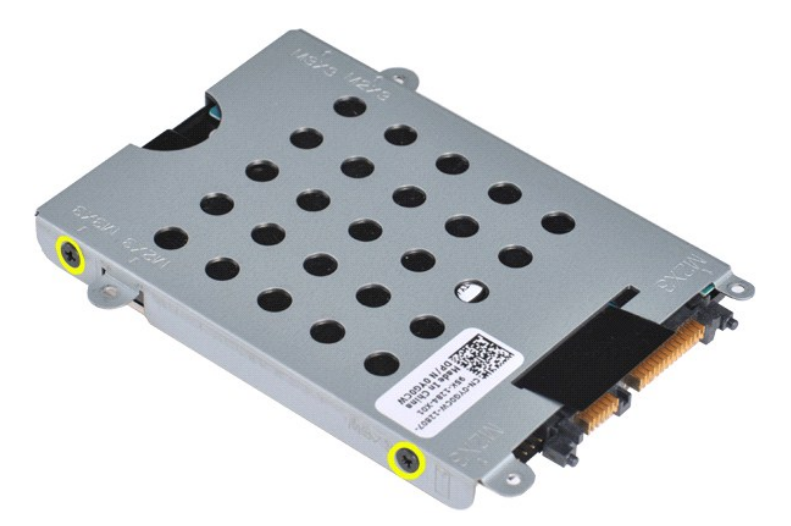

6. Levante o suporte do disco rígido.

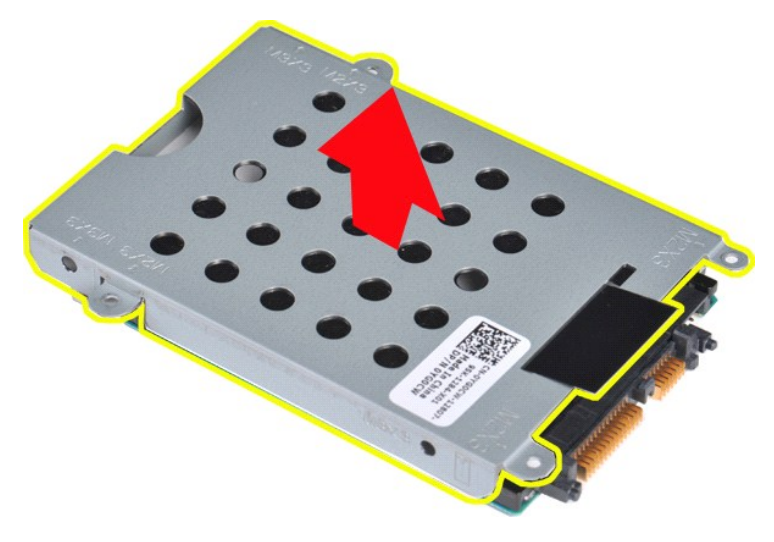

<span id="page-20-0"></span>**Como recolocar o suporte de disco rígido**

Siga as etapas acima na ordem inversa para recolocar o disco rígido em seu suporte.

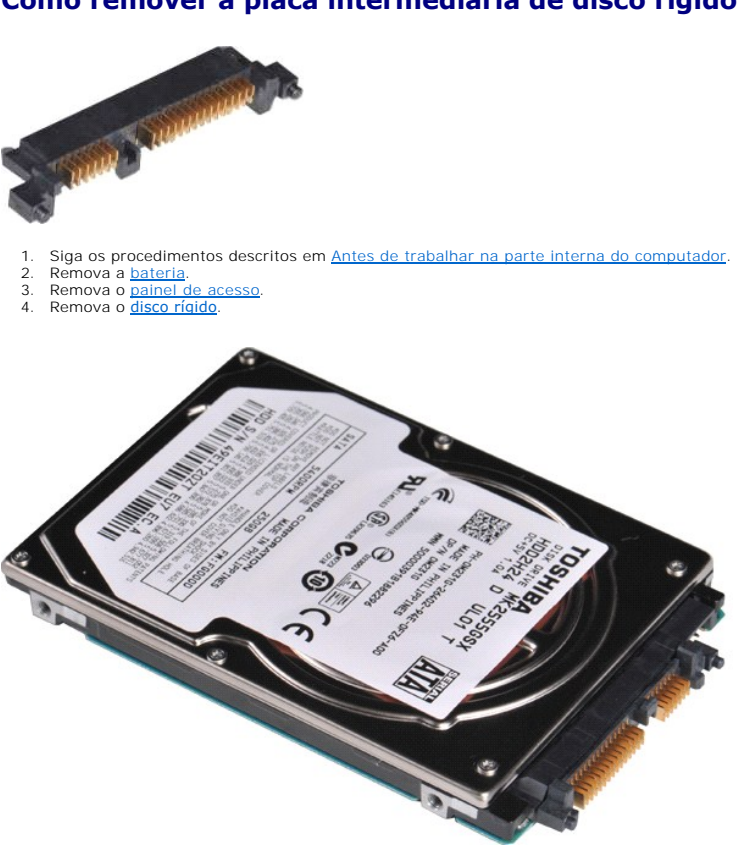

# <span id="page-21-0"></span>**Como remover a placa intermediária de disco rígido**

5. Puxando com cuidado, remova a placa intermediária de disco rígido do disco rígido.

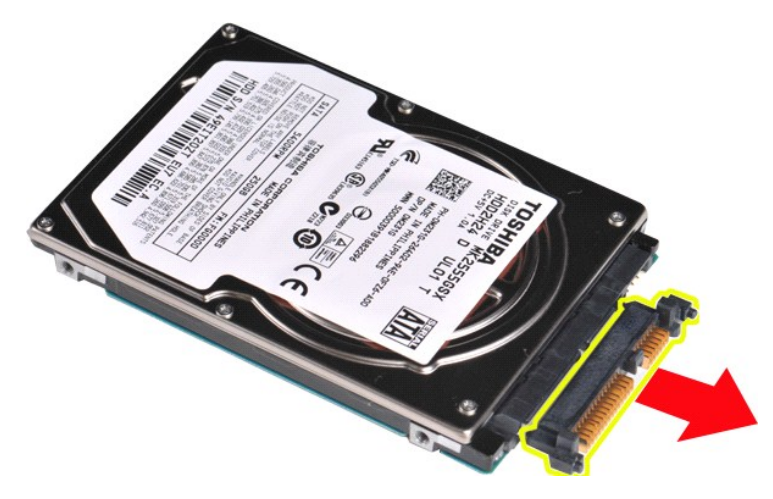

# <span id="page-21-1"></span>**Como recolocar a placa intermediária de disco rígido**

Siga as etapas acima na ordem inversa para recolocar a placa intermediária de disco rígido.

#### **Dissipador de calor Manual de serviço do Dell™ Vostro™ 1014/1015**

ADVERTENCIA: antes de trabalhar na parte interna do computador, siga as instruções de segurança fornecidas com o computador. Para obter<br>mais informações sobre as práticas de segurança recomendadas, consulte a página inicia

#### **Como remover o dissipador de calor**

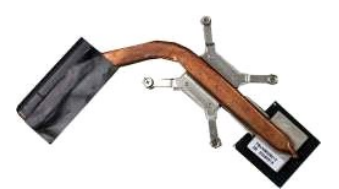

- 1. Siga os procedimentos descritos em <u>Antes de trabalhar na parte interna do computador</u>.<br>2. Remova a <u>ExpressCard</u> (s**e aplicável).**
- 
- 3. Remova a <u>placa de memória</u> (**se aplicável).**<br>4. Remova a <u>bateria</u>.
- 
- 
- 5. Remova o <u>painel de acesso</u>.<br>6. Remova o <u>[disco rígido](file:///C:/data/systems/vos1015/pb/SM/AD_HDD.htm).</u><br>7. Remova os <u>[módulos de memória](file:///C:/data/systems/vos1015/pb/SM/AD_Memory.htm)</u>.<br>8. Remova a <u>paica WLAN.</u><br>9. Remova a <u>larga do painel de controle.</u><br>10. Remova o <u>conjunto da tela</u>.<br>11. Remova o <u>conjunto da</u>
- 
- 
- 
- 
- 
- 13. Remova o <u>ventilador do processador</u>.<br>14. Remova a <u>placa de E/S</u>.<br>15. Remova a <u>placa sem fio Bluetooth</u>.<br>16. Remova a <u>placa de sistema</u> **e a coloque sobre uma superfície limpa e seca.**

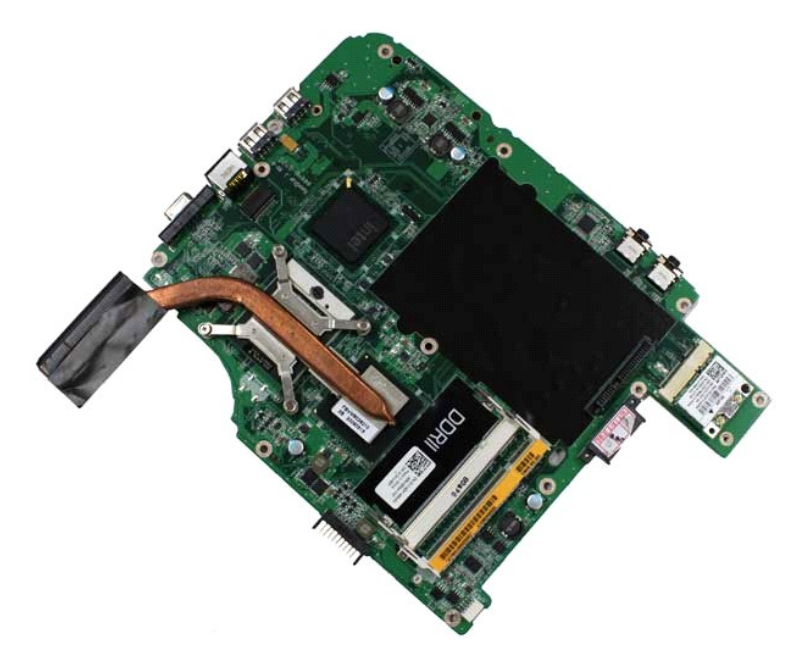

17. Use a sequência marcada na ilustração abaixo para soltar os quatro parafusos que prendem o dissipador de calor no computador.

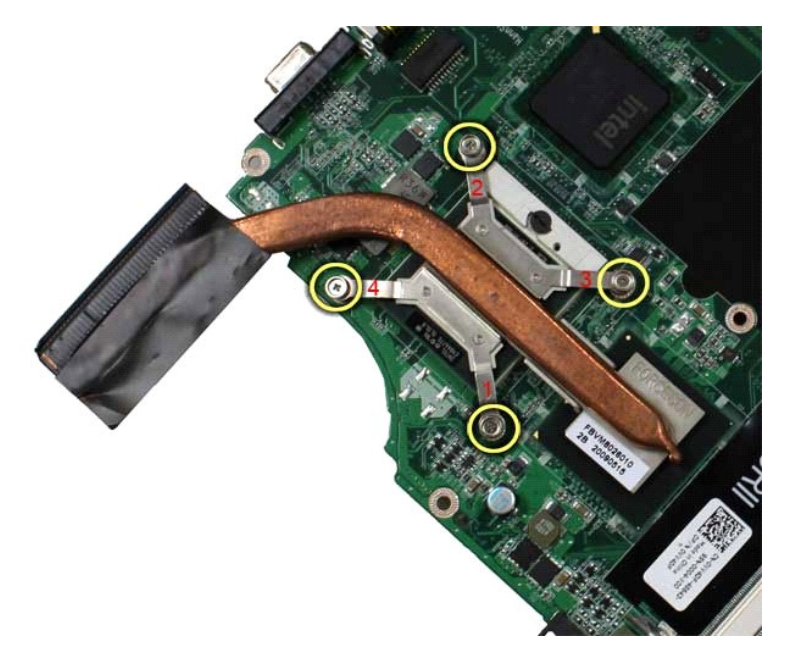

18. Remova o dissipador de calor da placa de sistema.

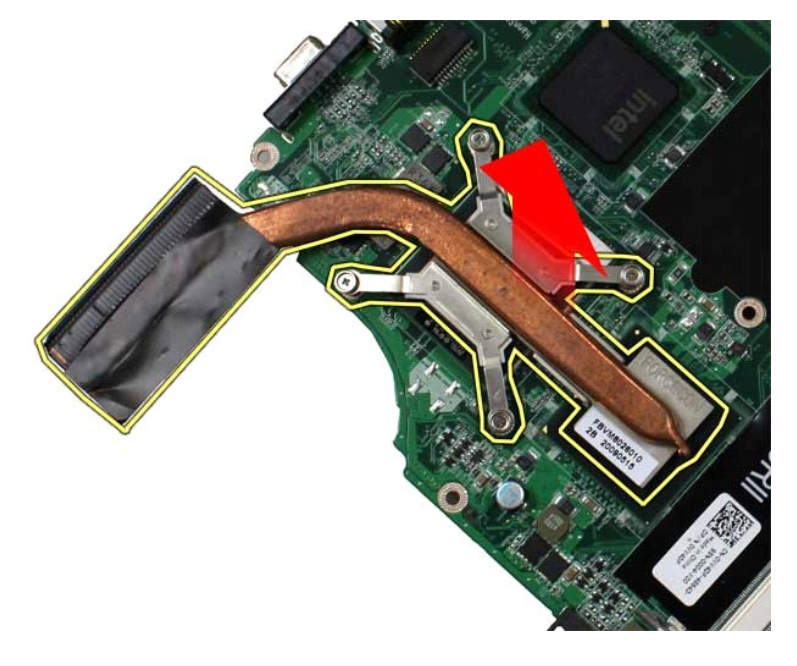

# **Como recolocar o dissipador de calor**

Siga as etapas acima na ordem inversa para recolocar o dissipador de calor.

#### <span id="page-24-0"></span>**Placa de E/S Manual de serviço do Dell™ Vostro™ 1014/1015**

ADVERTENCIA: antes de trabalhar na parte interna do computador, siga as instruções de segurança fornecidas com o computador. Para obter<br>mais informações sobre as práticas de segurança recomendadas, consulte a página inicia

## **Como remover a placa de E/S**

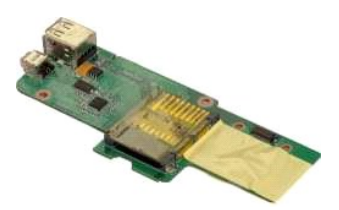

- 1. Siga os procedimentos descritos em <u>Antes de trabalhar na parte interna do computador</u>.<br>2. Remova a <u>bateria</u>.<br>3. Remova o <u>painel de acesso</u>.<br>4. Remova o <u>[disco rígido](file:///C:/data/systems/vos1015/pb/SM/AD_HDD.htm)</u>.
- 
- 
- 
- 5. Remova a <u>placa WLAN.</u><br>6. Remova a <u>tampa do painel de controle</u>.<br>7. Remova o <u>conjunto da tela</u>.<br>8. Remova o <u>[apoio para as mãos](file:///C:/data/systems/vos1015/pb/SM/AD_Palm_Rest.htm)</u>.
- 
- 

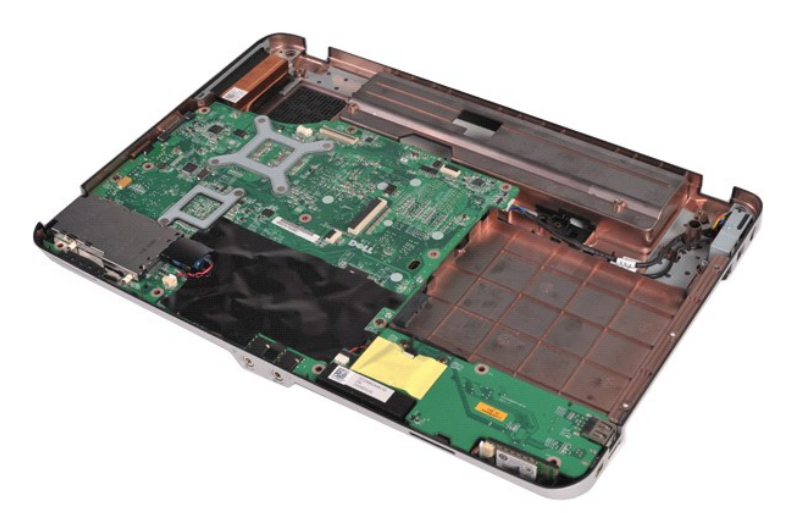

10. Remova os dois parafusos que prendem a placa de E/S ao gabinete do computador.

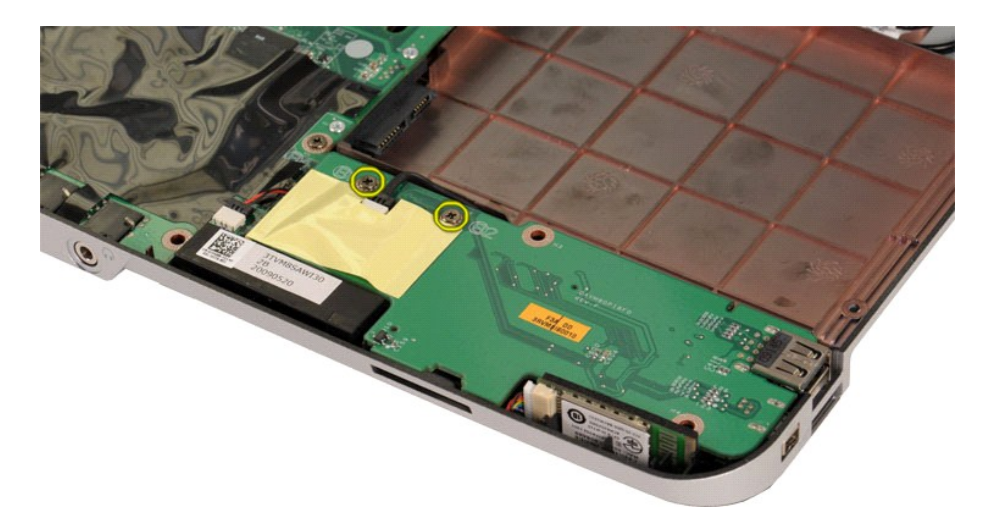

11. Desconecte o cabo do modem do respectivo conector na placa de E/S.

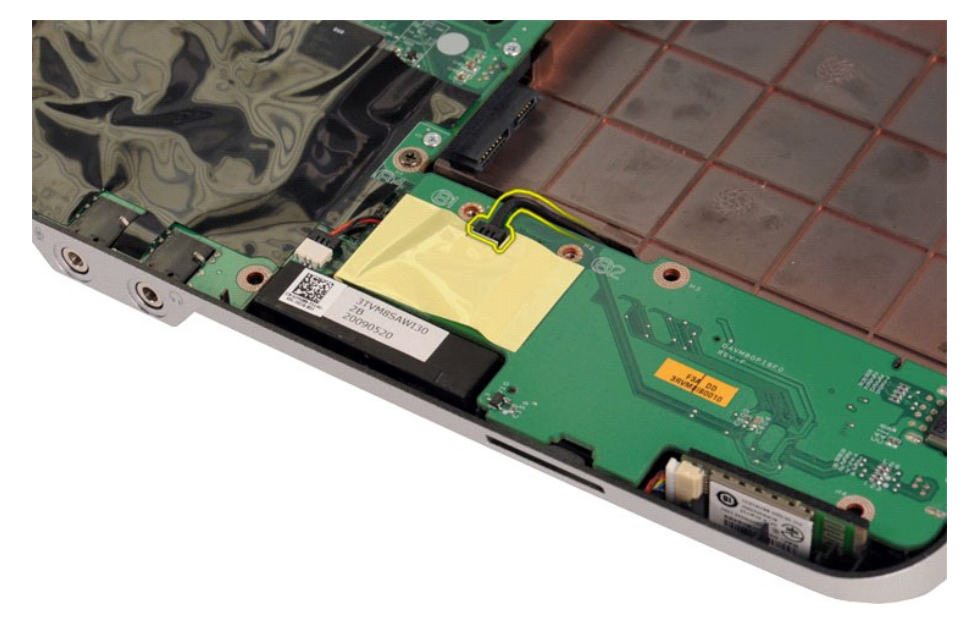

12. Levante a placa de E/S para removê-la do computador.

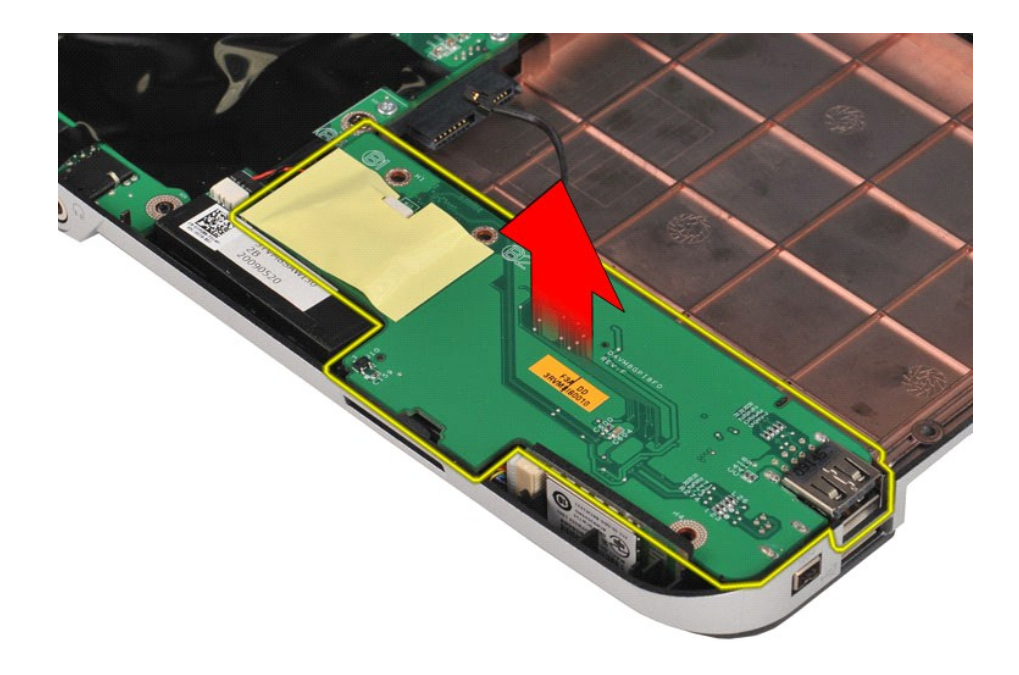

# **Como recolocar a placa de E/S**

Siga as etapas acima no ordem inversa para recolocar a placa de E/S.

# <span id="page-27-0"></span>**Teclado**

**Manual de serviço do Dell™ Vostro™ 1014/1015** 

ADVERTENCIA: antes de trabalhar na parte interna do computador, siga as instruções de segurança fornecidas com o computador. Para obter<br>mais informações sobre as práticas de segurança recomendadas, consulte a página inicia

### **Como remover o teclado**

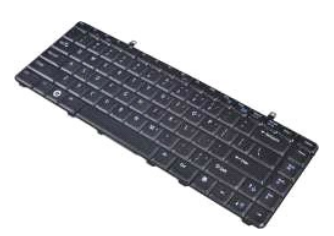

- 1. Siga os procedimentos descritos em <u>Antes de trabalhar na parte interna do computador</u>.<br>2. Remova a <u>bateria</u>.<br>3. Remova a <u>tampa do painel de controle</u>.
- 

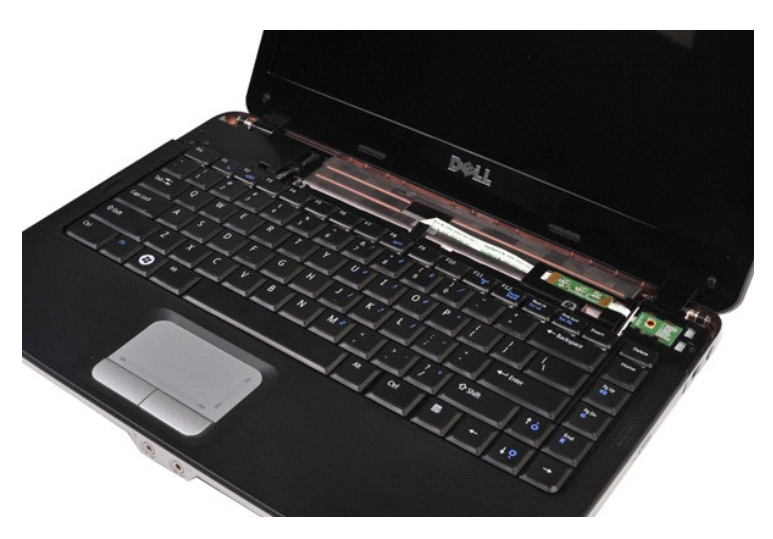

4. Remova os dois parafusos que prendem o teclado ao computador.

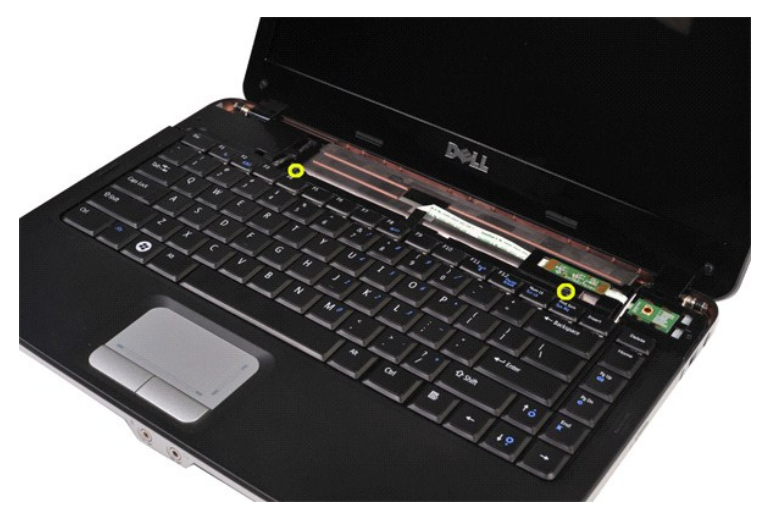

5. Vire o teclado e coloque-o no apoio para as mãos.

**NOTA:** levante o teclado cuidadosamente para não puxar o cabo do teclado.

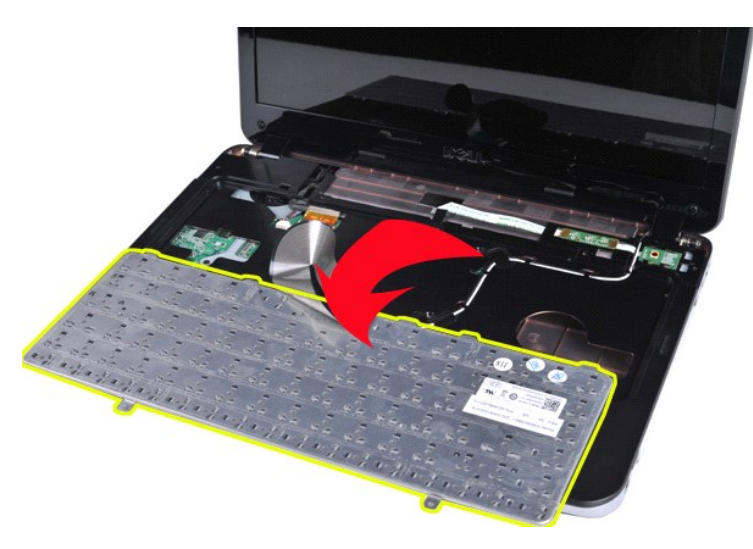

6. Gire a presilha do cabo de dados do teclado para soltá-lo do conector na placa de sistema..

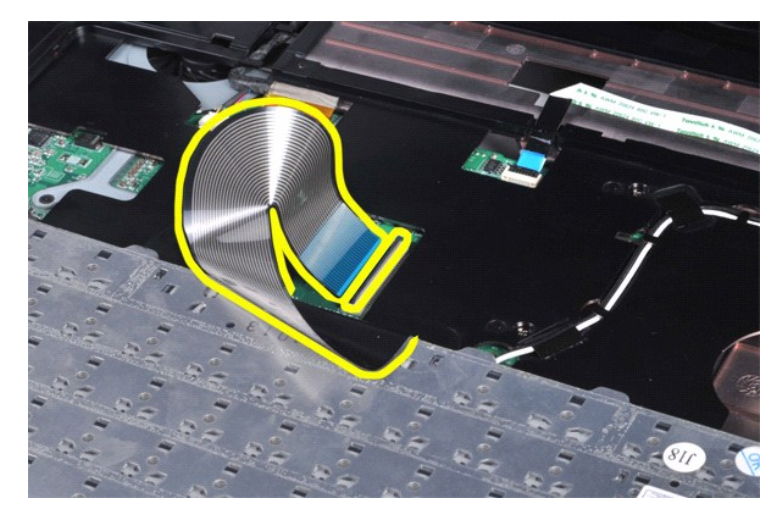

7. Remova o teclado do computador.

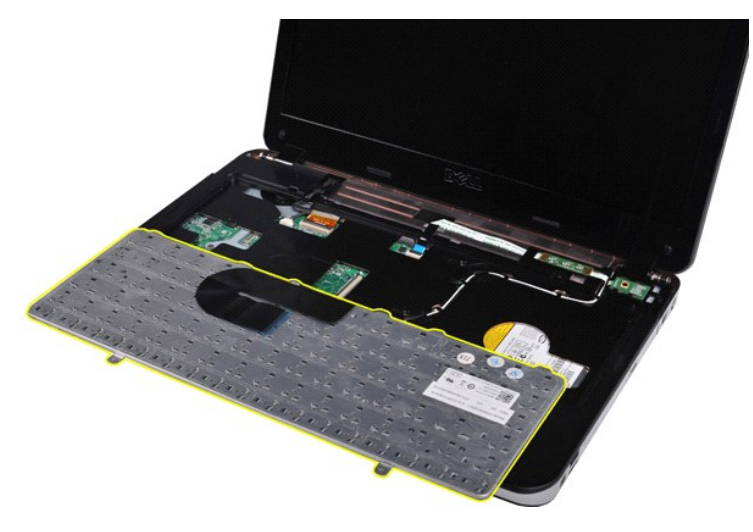

### **Como recolocar o teclado**

Siga as etapas acima no ordem inversa para recolocar o teclado.

#### <span id="page-30-0"></span>**Vídeo**

#### **Manual de serviço do Dell™ Vostro™ 1014/1015**

- ADVERTENCIA: antes de trabalhar na parte interna do computador, siga as instruções de segurança fornecidas com o computador. Para obter<br>mais informações sobre as práticas de segurança recomendadas, consulte a página inicia
- [Como remover o conjunto da tela](#page-30-1)
- [Como recolocar o conjunto da tela](#page-33-0)
- [Como remover a tampa frontal da tela](#page-33-1)
- [Como recolocar a tampa frontal da tela](#page-35-0)
- [Como remover o painel da tela do LED](#page-35-1)
- [Como recolocar o painel da tela do LED](#page-37-0)
- [Como remover a câmera](#page-37-1)
- [Como recolocar a câmera](#page-38-0)
- [Como remover o cabo do inversor da tela](#page-38-1)
- [Como recolocar o cabo do inversor da tela](#page-39-0)

### <span id="page-30-1"></span>**Como remover o conjunto da tela**

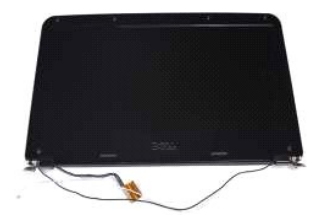

- 1. Siga os procedimentos descritos em <u>Antes de trabalhar na parte interna do computador</u>.<br>2. Remova a <u>bateria</u>.<br>3. Remova o <u>painel de acesso</u>.<br>4. Remova o <u>[disco rígido](file:///C:/data/systems/vos1015/pb/SM/AD_HDD.htm)</u>.
- 
- 
- 
- 5. Remova a <u>placa WLAN</u>.<br>6. Remova a <u>tampa do controle central</u>.
- 7. Remova o [teclado](file:///C:/data/systems/vos1015/pb/SM/AD_Keyboard.htm)

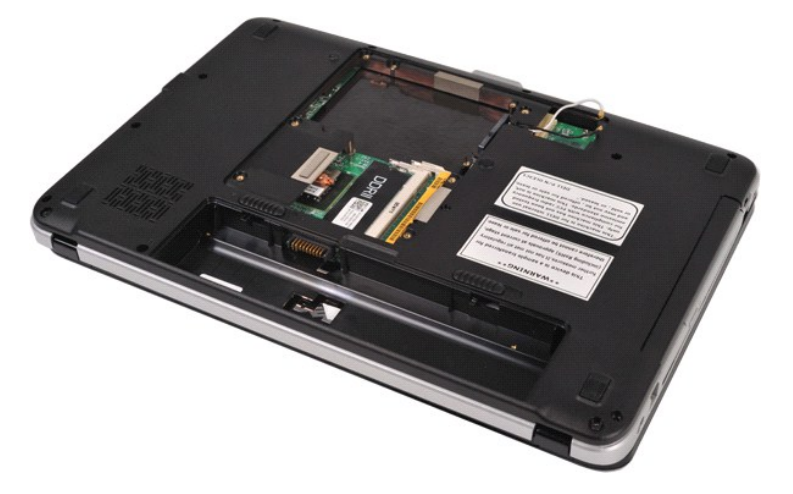

8. Desconecte os cabos de dispositivo sem fio.

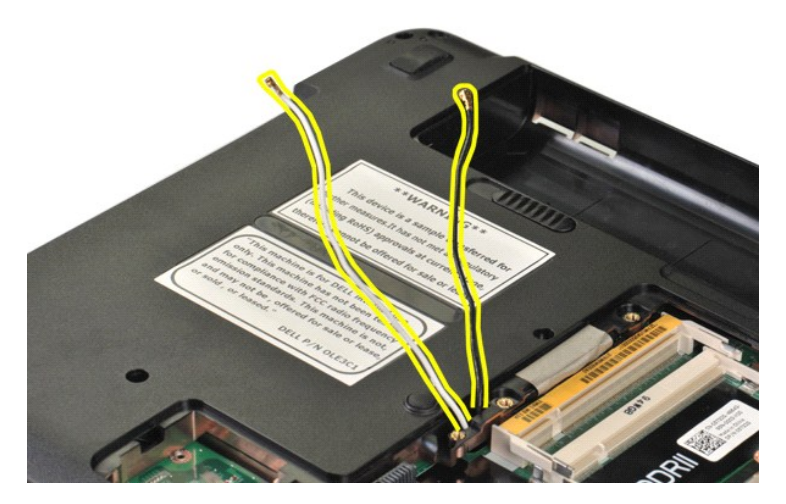

9. Remova os dois parafusos que fixam o conjunto da tela à parte inferior da base do computador.

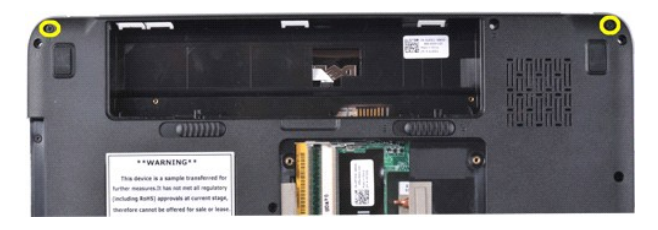

10. Vire o computador para a posição normal dele e abra a tela.

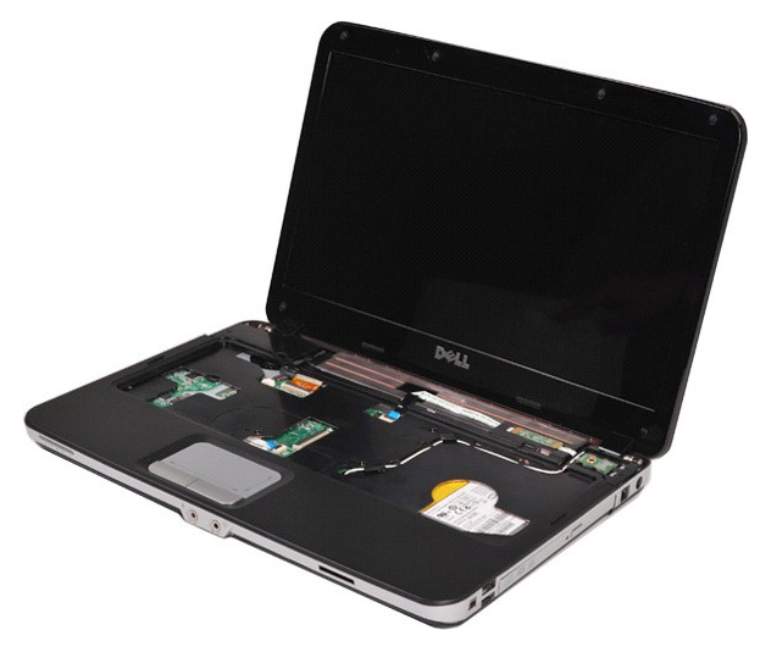

11. Remova os cabos de dispositivo sem fio das guias de roteamento.

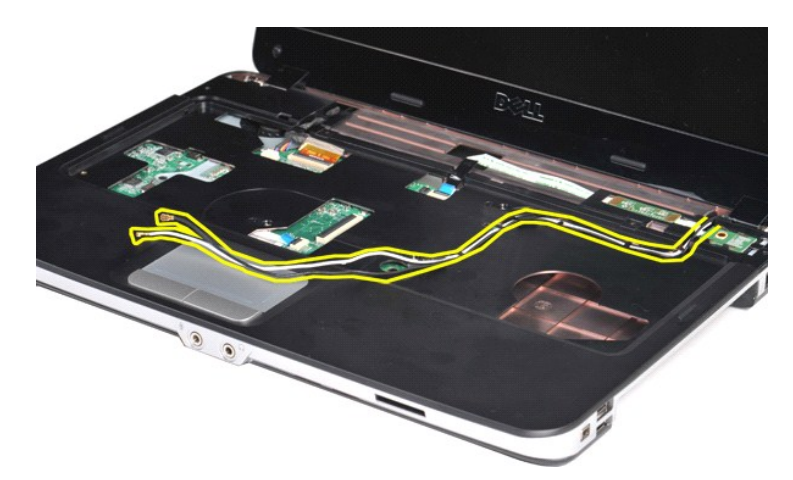

12. Gire a presilha do cabo do inversor da tela para desconectar o cabo do inversor da tela.

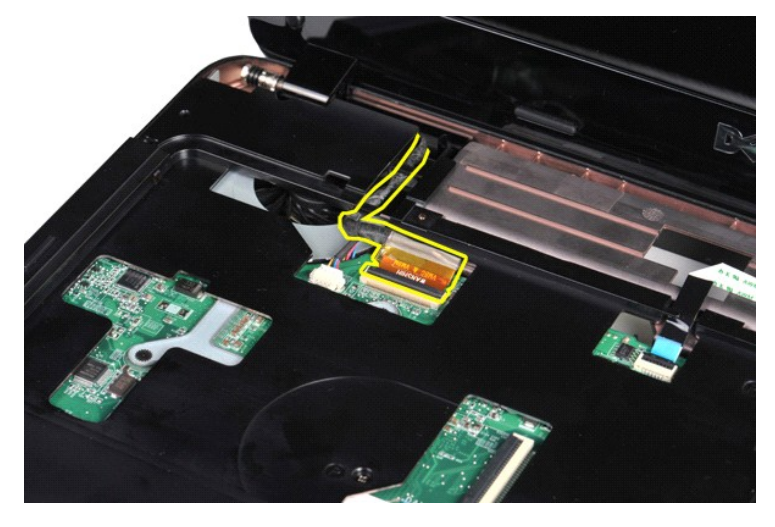

13. Remova os dois parafusos que fixam o conjunto da tela à parte superior da base do computador.

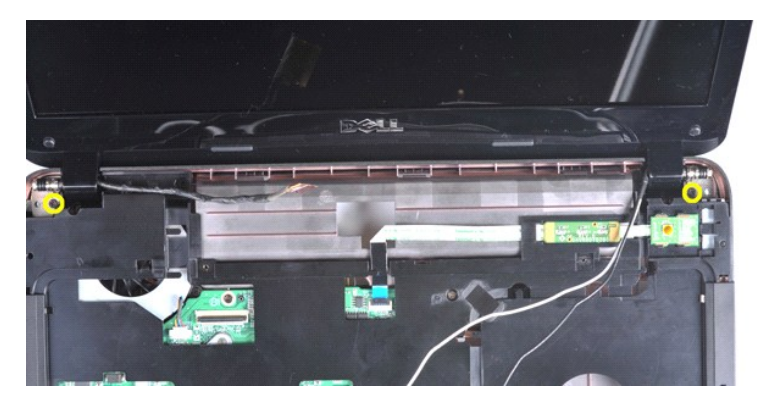

14. Levante o conjunto da tela do computador. Verifique se todos os cabos foram cuidadosamente removidos do computador.

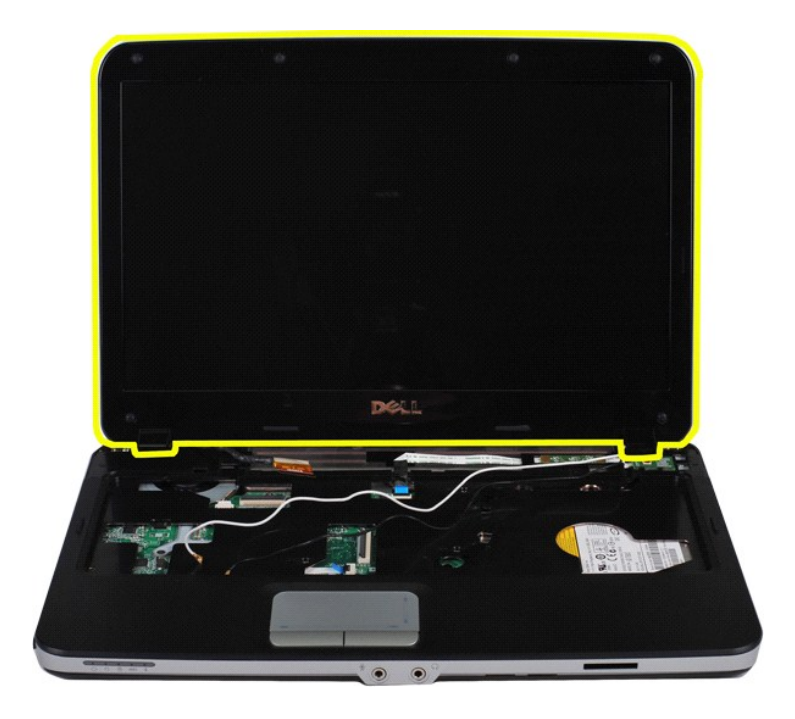

# <span id="page-33-0"></span>**Como recolocar o conjunto da tela**

Siga as etapas acima na ordem inversa para recolocar o conjunto da tela.

# <span id="page-33-1"></span>**Como remover a tampa frontal da tela**

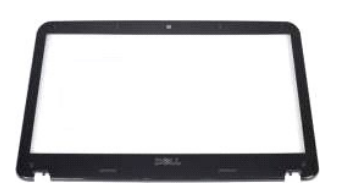

- 1. Siga os procedimentos descritos em <u>Antes de trabalhar na parte interna do computador</u>.<br>2. Remova a <u>bateria.</u><br>3. Remova a <u>painel de acesso</u>.<br>4. Remova o <u>disco ríqido.</u><br>5. Remova o <u>disca WLAN</u>.<br>5. Remova a <u>tampa do </u>
- 
- 
- 
- 
- 

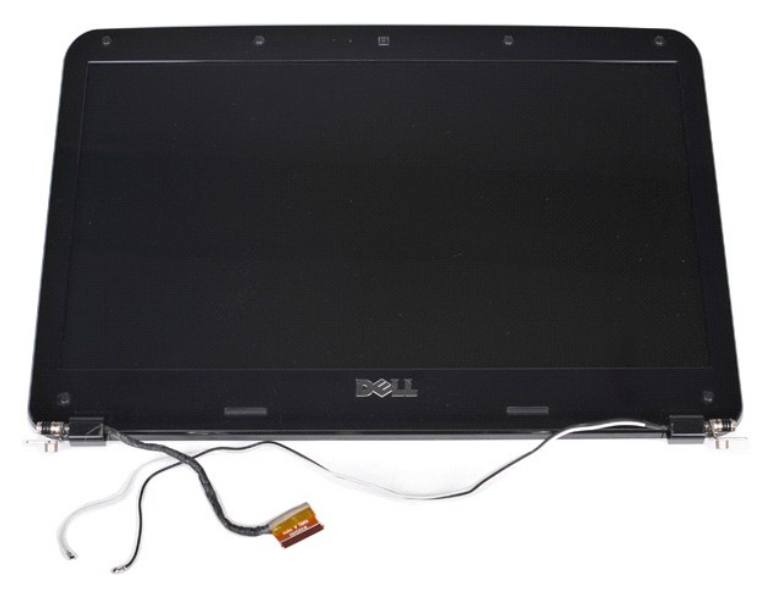

9. Usando um estilete plástico, remova a cobertura de borracha dos seis parafusos do conjunto da tela.

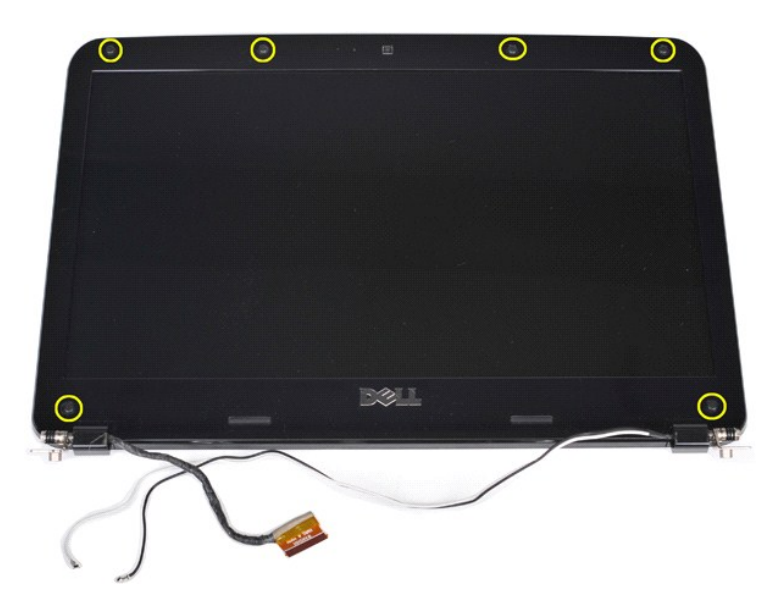

10. Remova os seis parafusos do conjunto da tela.

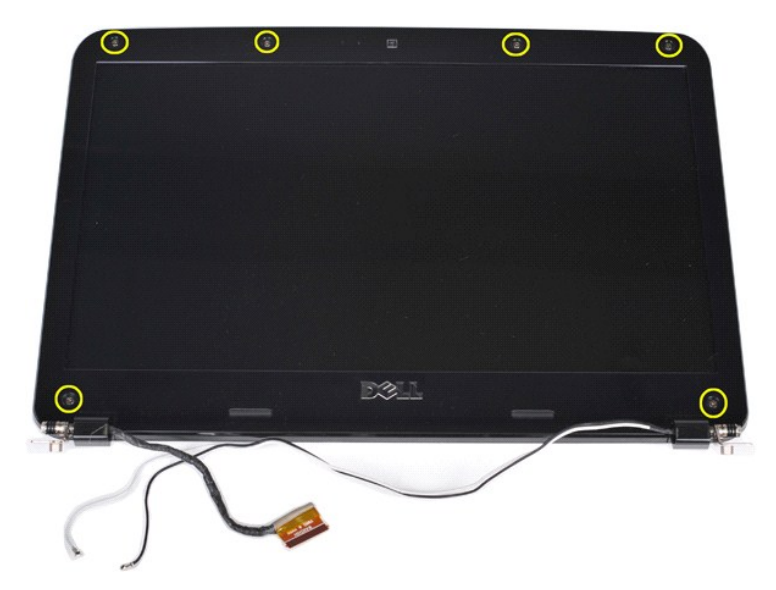

11. Remova o painel frontal da tela.

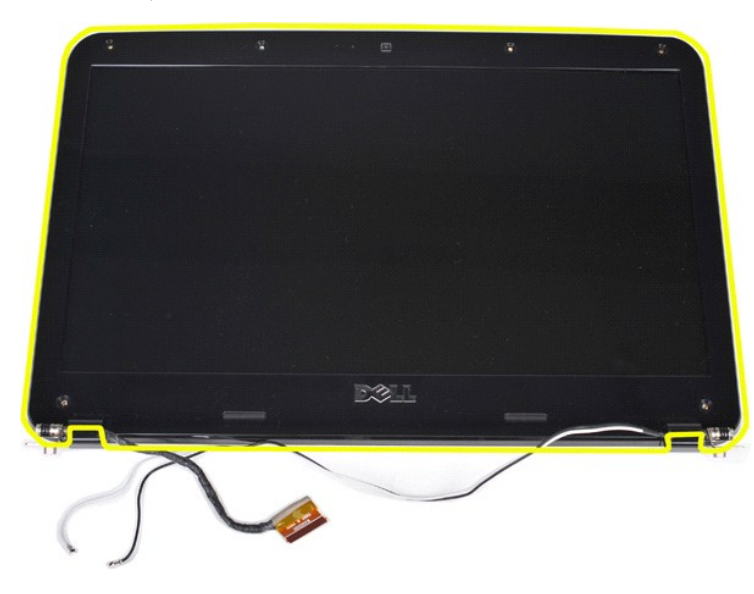

# <span id="page-35-0"></span>**Como recolocar a tampa frontal da tela**

Siga as etapas acima na ordem inversa para recolocar a tampa frontal da tela no conjunto da tela.

# <span id="page-35-1"></span>**Como remover o painel de LED da tela**

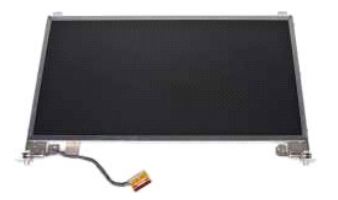

- 1. Siga os procedimentos descritos em <u>Antes de trabalhar na parte interna do computador</u>.<br>2. Remova a <u>bateria</u>.<br>3. Remova a <u>baieria</u>.<br>4. Remova o <u>gisco rígido</u>.<br>4. Remova a <u>tampa do controle central</u>.<br>5. Remova a <u>tam</u>
- 
- 
- 
- 
-
8. Remova o <u>conjunto da tela</u><br>9. Remova o <u>painel frontal da tela</u>.

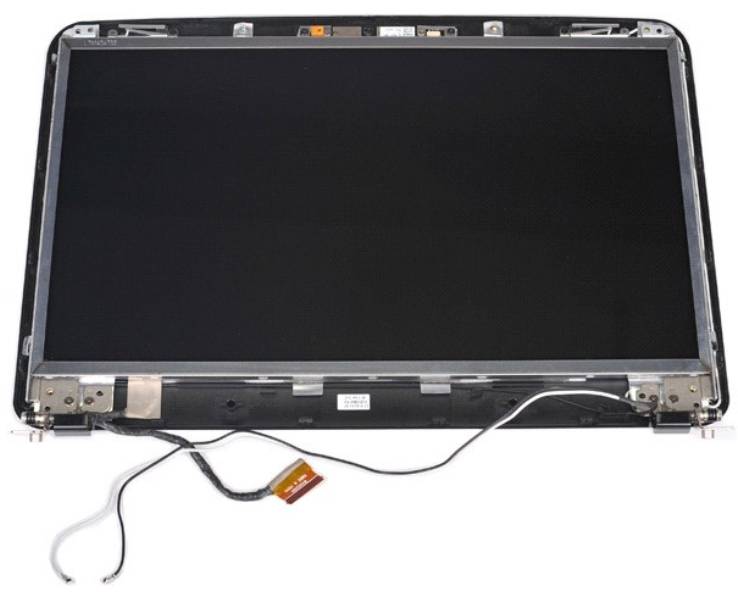

10. Remova os quatro parafusos que prendem o painel da tela ao conjunto da tela.

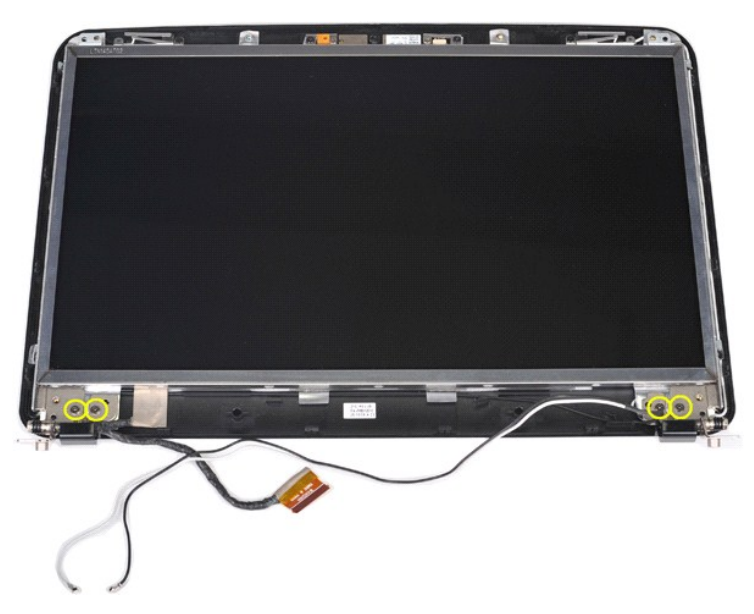

11. Desconecte o cabo de dados da câmera.

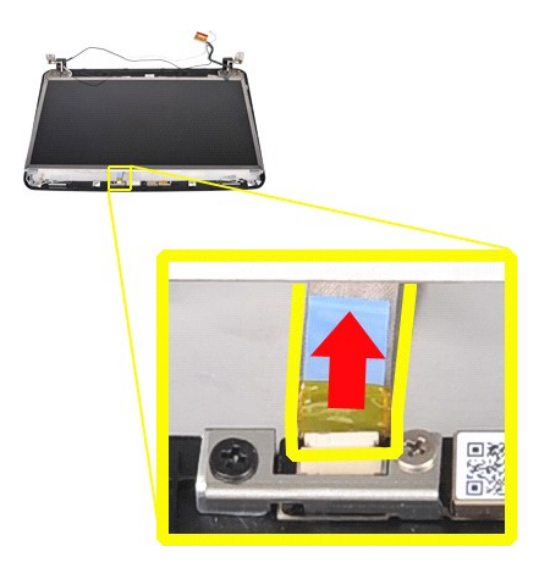

12. Levante o painel de LED da tela do conjunto da tela.

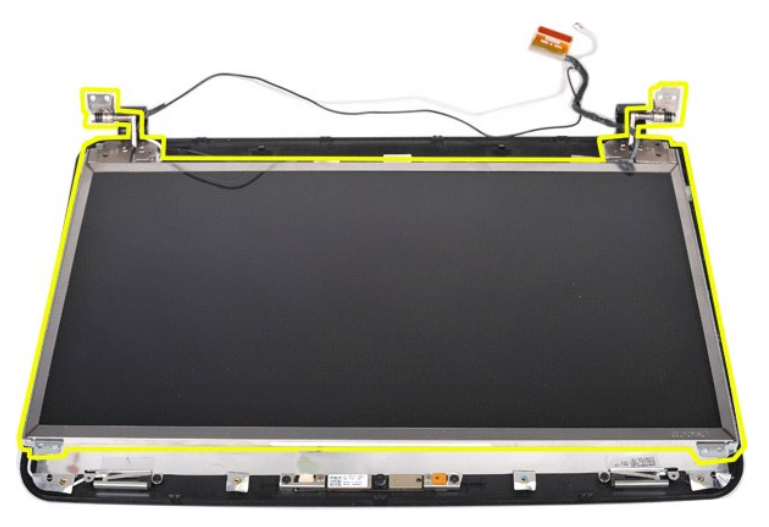

# **Como remover o painel de LED da tela**

Siga as etapas acima na ordem inversa para recolocar o painel de LED da tela.

# **Como remover a câmera**

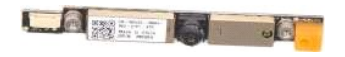

1. Siga os procedimentos descritos em <u>Antes de trabalhar na parte interna do computador</u>.<br>2. Remova o <u>painel de acesso</u>.<br>4. Remova o <u>disco ríqido</u>.<br>5. Remova o <u>disco ríqido</u>.<br>5. Remova a <u>placa WLAN</u>.<br>5. Remova a <u>pana</u>

- 
- 
- 
- 
- 
- 
- 

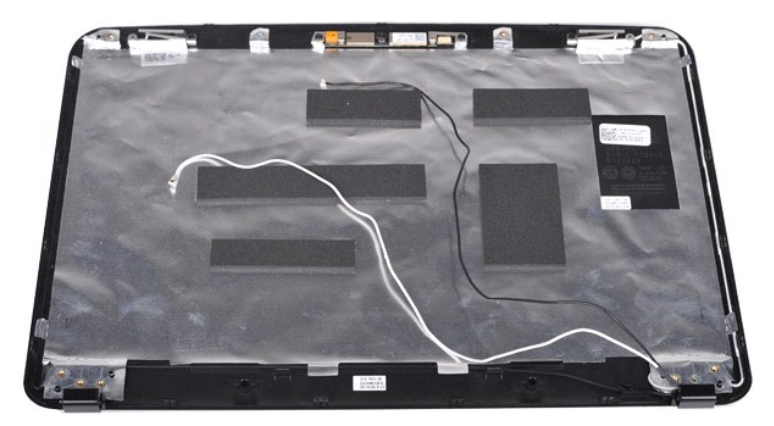

11. Remova os dois parafusos que prendem a placa de LED da tela ao conjunto da tela.

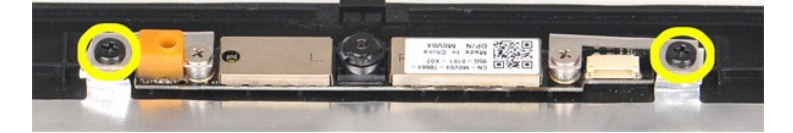

12. Remova a câmera do conjunto da tela.

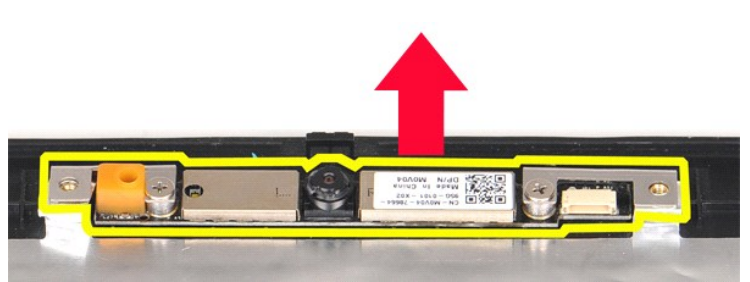

13. Remova os dois parafusos que prendem o suporte à câmera.

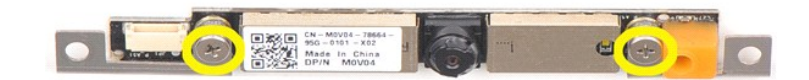

# **Como recolocar a câmera**

Siga as etapas acima na ordem inversa para recolocar a câmera nos suportes e em seguida no conjunto da tela.

### **Como remover o cabo do inversor da tela**

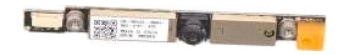

- Siga os procedimentos descritos em [Antes de trabalhar na parte interna do computador.](file:///C:/data/systems/vos1015/pb/SM/work.htm#before)
- 
- 
- 
- 2. Remova o <u>painel de acesso</u>.<br>4. Remova o <u>[disco rígido](file:///C:/data/systems/vos1015/pb/SM/AD_HDD.htm)</u>.<br>5. Remova a <u>placa WLAN</u>.<br>6. Remova a <u>tampa do controle central</u>.<br>7. Remova o <u>teclado</u><br>8. Remova o <u>conjunto da tela</u>
- 
- 9. Remova o <u>painel frontal da tela</u>.<br>10. Remova o <u>painel de LED da tela</u>.

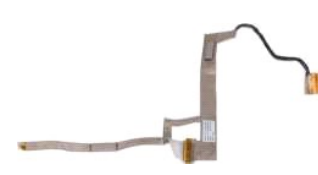

11. Remova os dois parafusos que prendem a câmera ao o painel de LED da tela.

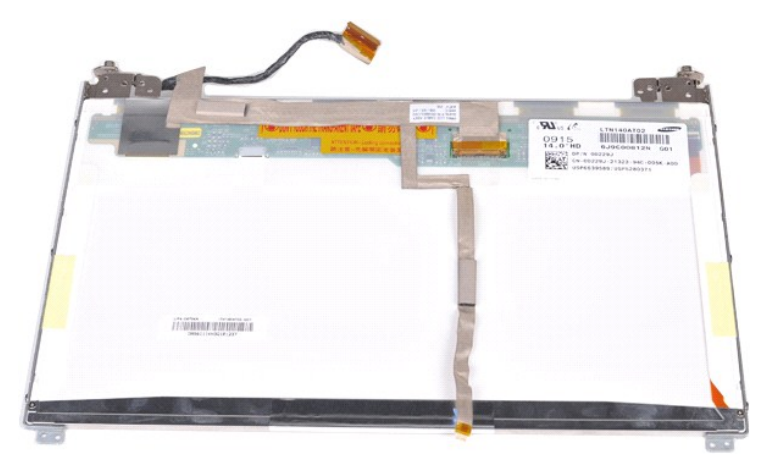

12. Com cuidado, solte e remova o cabo do inversor da tela do painel de LED da tela.

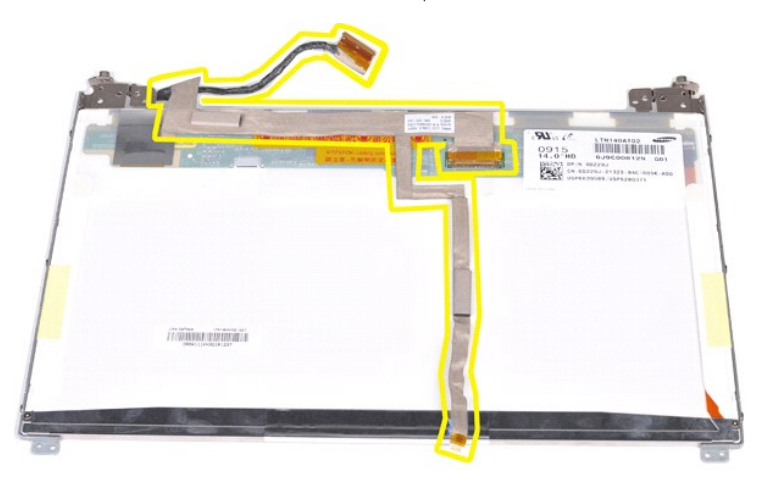

### **Como recolocar o cabo do inversor da tela**

Siga as etapas acima na ordem inversa para recolocar o cabo do inversor da tela.

#### <span id="page-40-1"></span>**Placa de sistema Manual de serviço do Dell™ Vostro™ 1014/1015**

ADVERTENCIA: antes de trabalhar na parte interna do computador, siga as instruções de segurança fornecidas com o computador. Para obter<br>mais informações sobre as práticas de segurança recomendadas, consulte a página inicia

**O** [Vostro 1014](#page-40-0)

# ● <u>[Vostro 1015](#page-42-0)</u>

# <span id="page-40-0"></span>**Vostro 1014**

### **Como remover a placa de sistema**

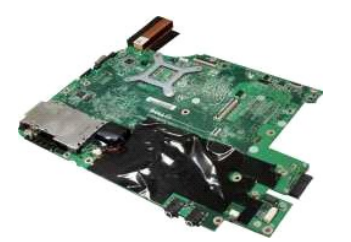

- 1. Siga os procedimentos descritos em <u>Antes de trabalhar na parte interna do computador</u>.<br>2. Remova a <u>ExpressCard.</u><br>3. Remova a <u>placa de memória</u>.
- Siga os procedimentos deser.<br>Remova a [ExpressCard.](file:///C:/data/systems/vos1015/pb/SM/AD_Express_Card.htm)<br>Remova a placa de memória. 3. Remova a <u>[placa de memória](file:///C:/data/systems/vos1015/pb/SM/AD_Memory_Card.htm)</u>.<br>4. Remova a <u>baierla.</u><br>5. Remova o <u>painel de acesso</u>.<br>6. Remova o <u>disco ríqido.</u><br>7. Remova o <u>s[módulos de memória](file:///C:/data/systems/vos1015/pb/SM/AD_Memory.htm)</u>.<br>8. Remova a <u>laca WLAN.</u><br>10. Remova o <u>teclado</u><br>10. Remova o <u>conjunto d</u>
- 
- 13. Remova o <u>ventilador do processador</u>.<br>14. Remova a <u>placa de E/S</u>.<br>15. Remova a [placa sem fio Bluetooth](file:///C:/data/systems/vos1015/pb/SM/AD_Bluetooth.htm).
- 

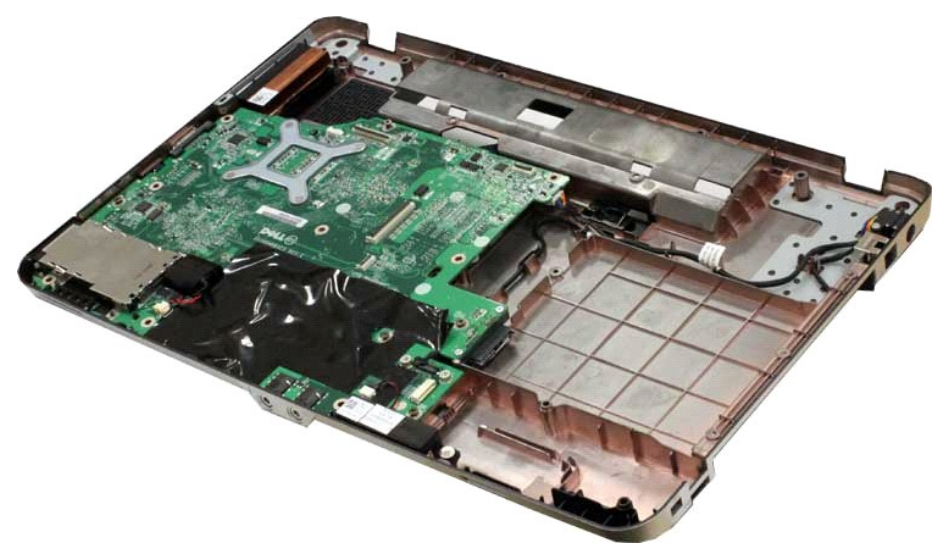

16. Desconecte o cabo do alto-falante da placa de sistema.

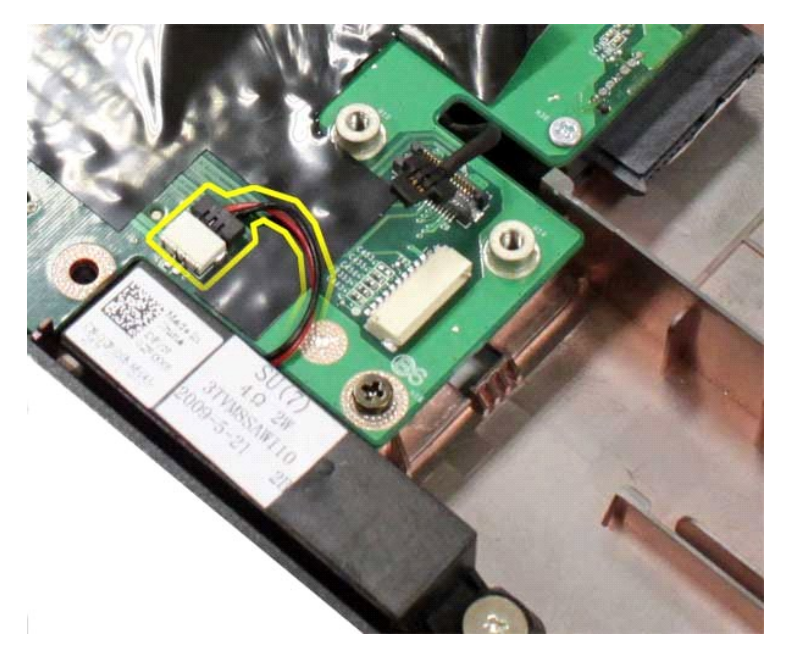

17. Desconecte o cabo da fonte de alimentação da placa de sistema.

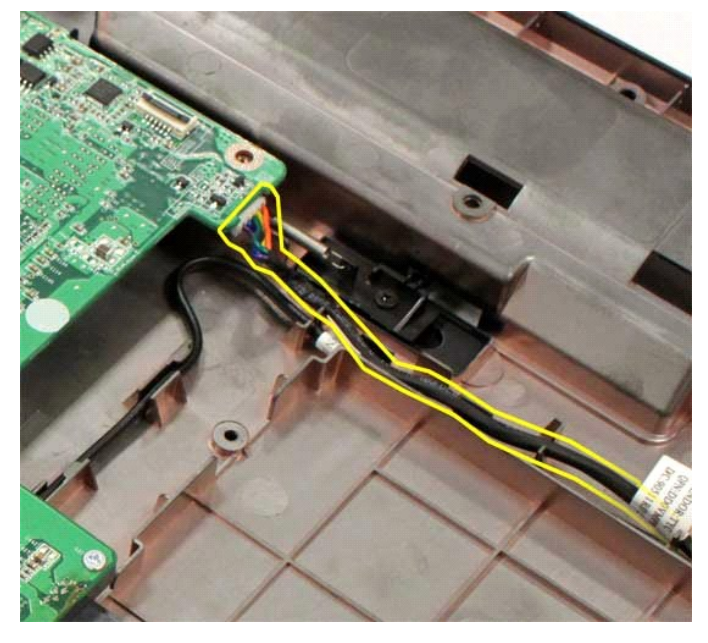

18. Remova os cinco parafusos que prendem a placa de sistema ao chassi do computador.

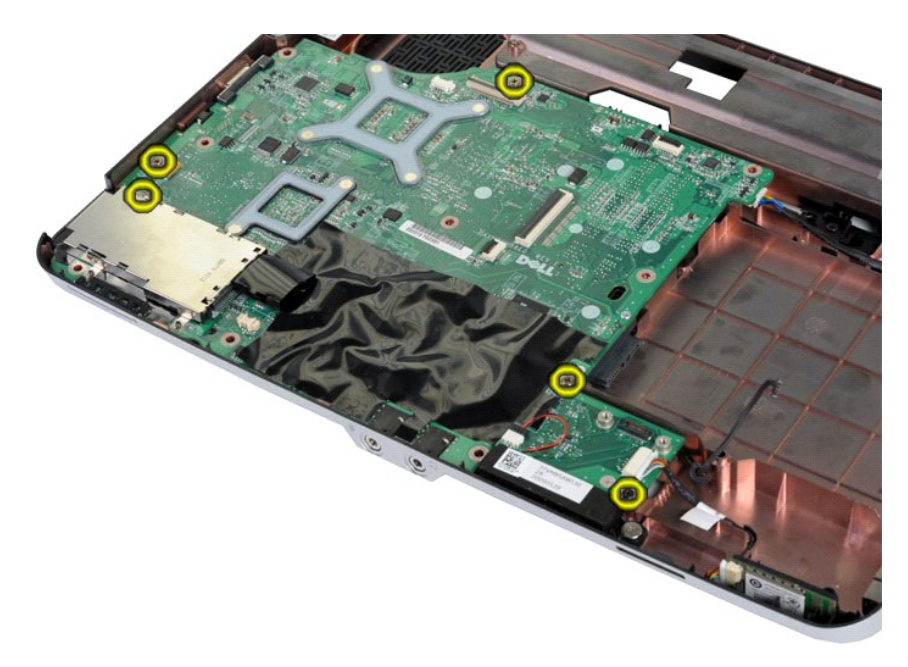

19. Levante a placa de sistema para removê-la do computador.

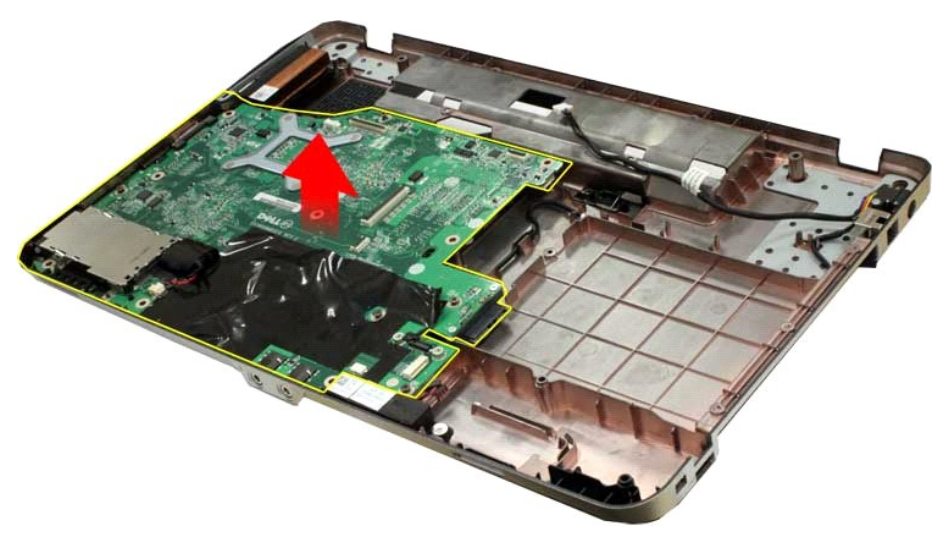

## **Como recolocar a placa de sistema**

Siga as etapas acima no ordem inversa para recolocar a placa de sistema.

# <span id="page-42-0"></span>**Vostro 1015**

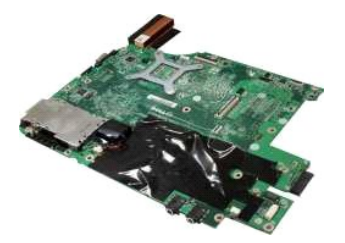

## **Como remover a placa de sistema**

1. Siga os procedimentos descritos em [Antes de trabalhar na parte interna do computador.](file:///C:/data/systems/vos1015/pb/SM/work.htm#before)

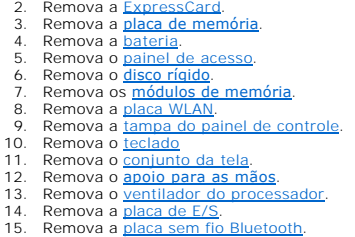

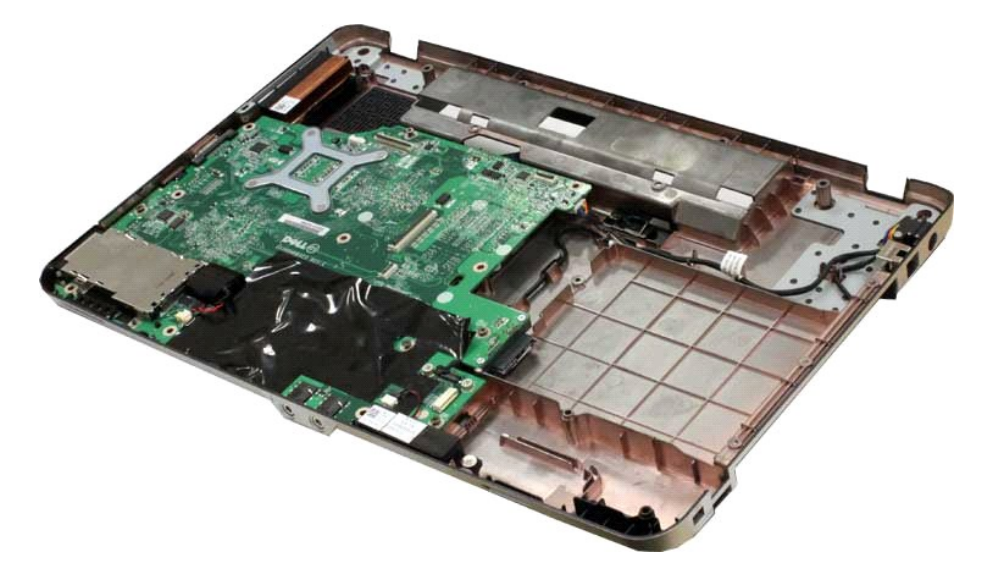

16. Desconecte o cabo do alto-falante da placa de sistema.

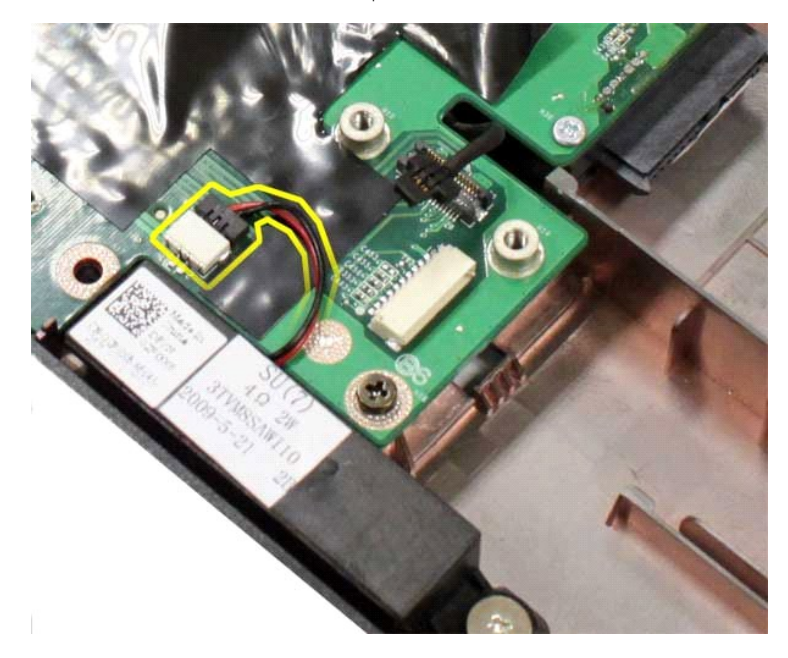

17. Desconecte o cabo da fonte de alimentação da placa de sistema.

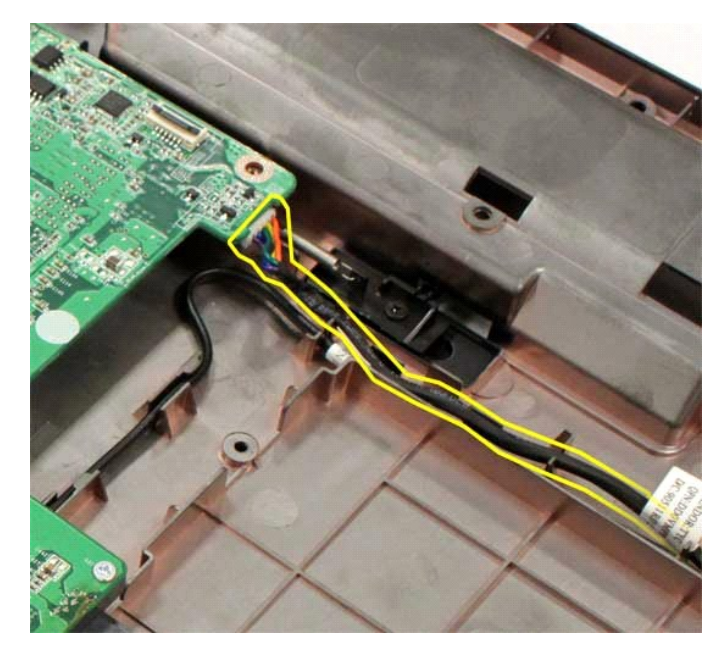

18. Remova os seis parafusos que prendem a placa de sistema ao chassi do computador.

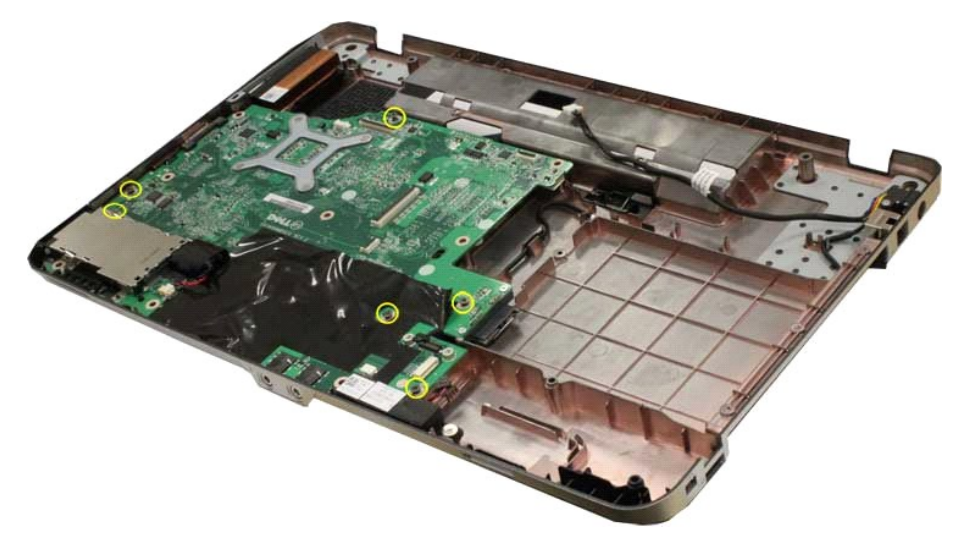

19. Levante a placa de sistema para removê-la do computador.

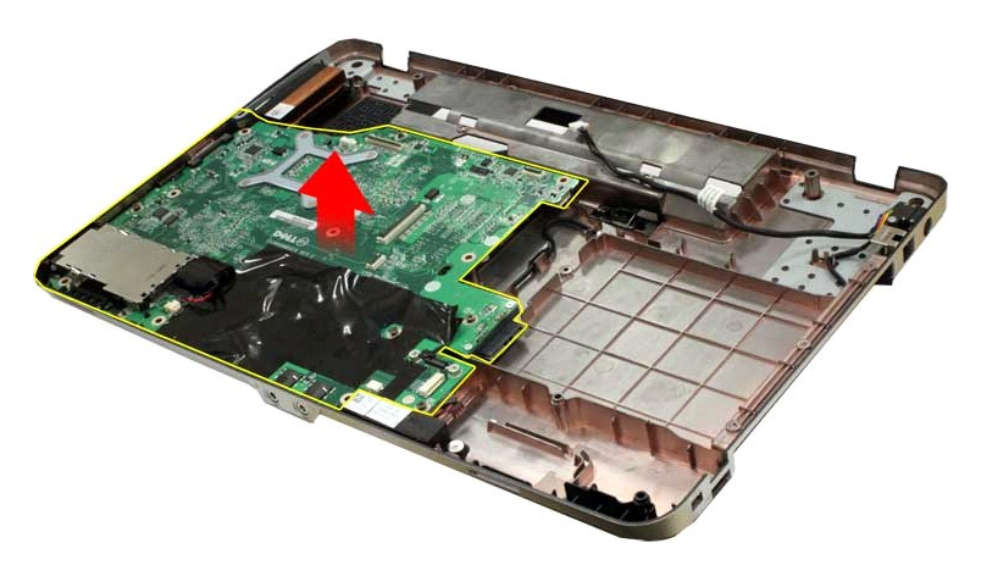

# **Como recolocar a placa de sistema**

Siga as etapas acima no ordem inversa para recolocar a placa de sistema.

### <span id="page-46-0"></span>**Memória**

**Manual de serviço do Dell™ Vostro™ 1014/1015** 

ADVERTENCIA: antes de trabalhar na parte interna do computador, siga as instruções de segurança fornecidas com o computador. Para obter<br>mais informações sobre as práticas de segurança recomendadas, consulte a página inicia

# **Como remover módulos de memória**

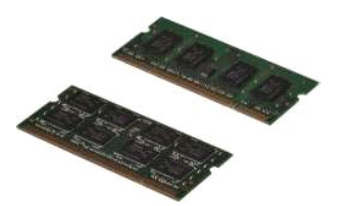

- 1. Siga os procedimentos descritos em <u>Antes de trabalhar na parte interna do computador</u>.<br>2. Remova a <u>bateria</u>.<br>3. Remova o <u>painel de acesso</u>.
- 

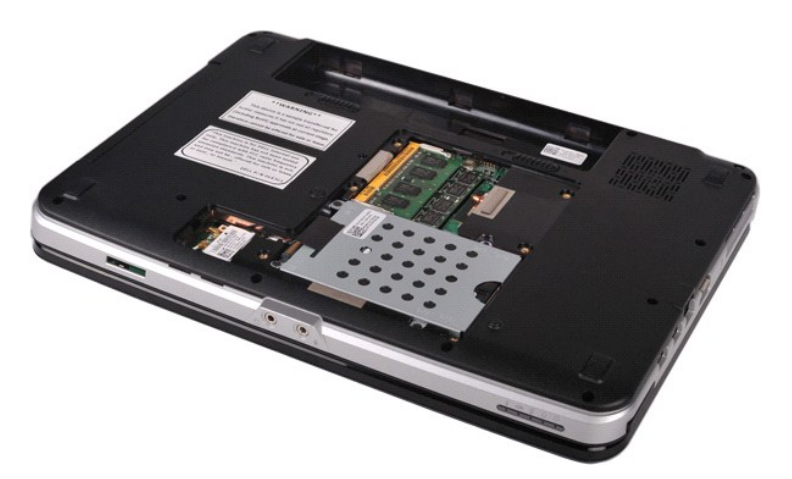

4. Com as pontas dos dedos, afaste cuidadosamente as presilhas de fixação em cada extremidade do primeiro conector do módulo de memória até que o primeiro módulo se solte.

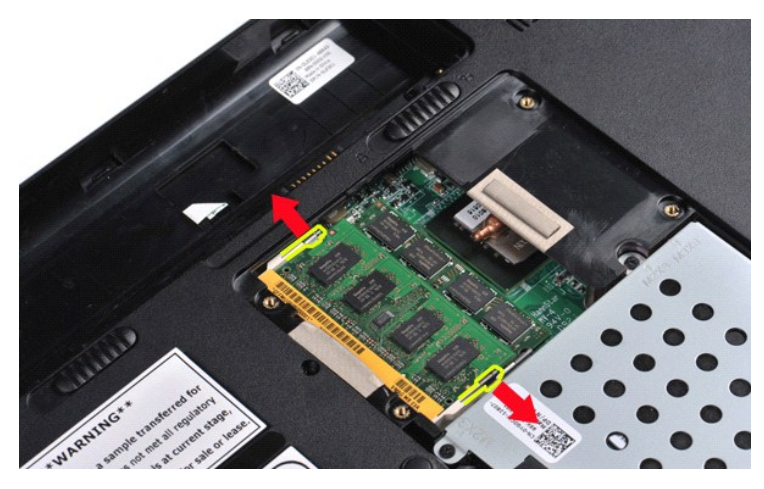

5. Deslize o primeiro módulo de memória do soquete e remova o módulo do computador.

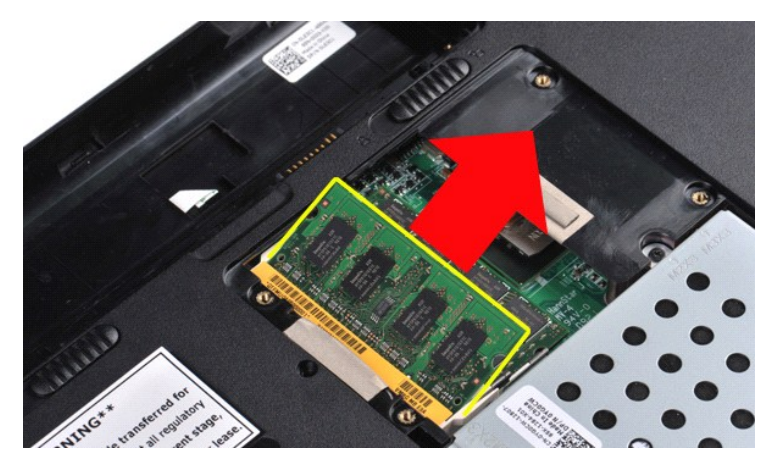

6. Repita as etapas 4 e 5 para remover o segundo módulo de memória.

# **Como recolocar um módulo de memória**

**AVISO: insira os módulo de memória em um ângulo de 45 graus para evitar danificar o conector.** 

Elimine a eletricidade estática do seu corpo e instale o módulo de memória:

- 
- 1. Alinhe o entalhe no conector da borda do módulo com a aba no slot do conector.<br>2. Deslize o módulo com firmeza no slot em um ângulo de 45 graus e abaixe-o até ouvir um clique indicando que ele está encaixado. Se não ouv
- 
- 

## <span id="page-48-0"></span>**Placa de memória**

**Manual de serviço do Dell™ Vostro™ 1014/1015** 

ADVERTENCIA: antes de trabalhar na parte interna do computador, siga as instruções de segurança fornecidas com o computador. Para obter<br>mais informações sobre as práticas de segurança recomendadas, consulte a página inicia

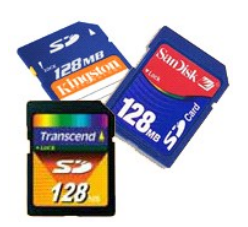

# **Como remover a placa de memória**

1. Siga os procedimentos descritos em [Antes de trabalhar na parte interna do computador.](file:///C:/data/systems/vos1015/pb/SM/work.htm#before)

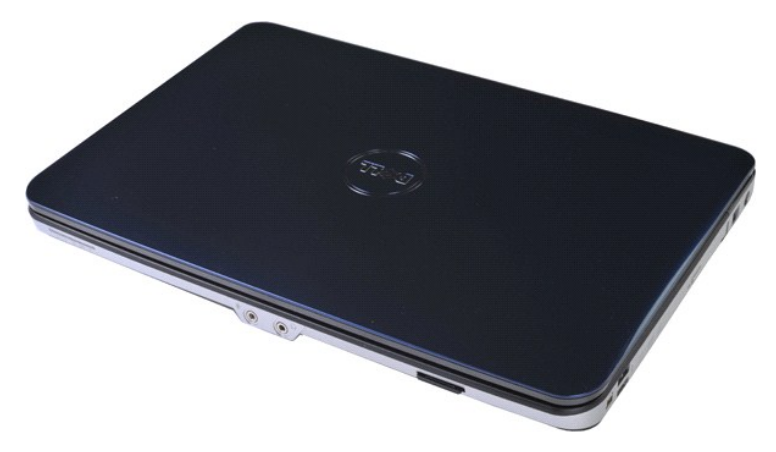

2. Pressione a placa de memória para soltá-la do respectivo slot no computador.

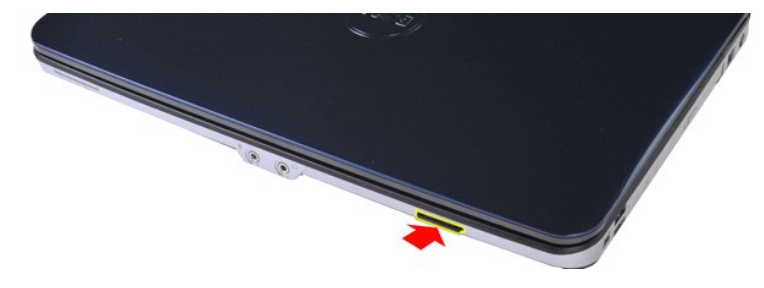

3. Deslize a placa de memória do computador.

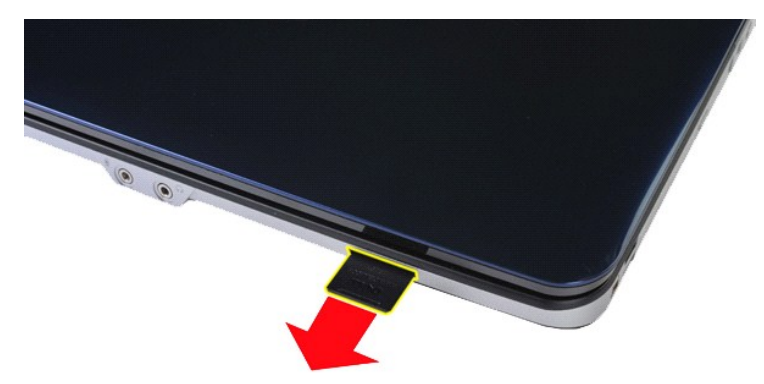

# **Como recolocar a placa de memória**

Siga as etapas acima no ordem inversa para recolocar a placa de memória.

# <span id="page-50-0"></span>**Unidade óptica**

**Manual de serviço do Dell™ Vostro™ 1014/1015** 

ADVERTENCIA: antes de trabalhar na parte interna do computador, siga as instruções de segurança fornecidas com o computador. Para obter<br>mais informações sobre as práticas de segurança recomendadas, consulte a página inicia

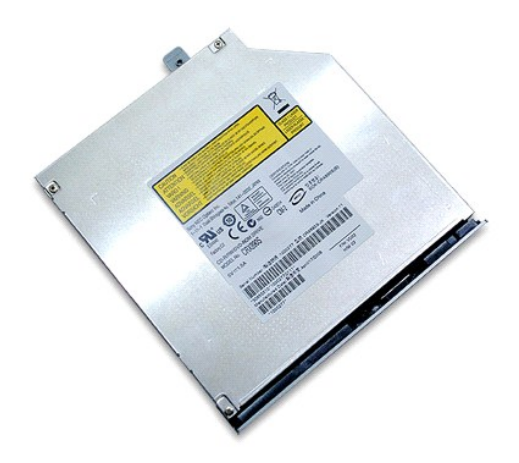

# **Como remover a unidade óptica**

- 1. Siga os procedimentos descritos em <u>Antes de trabalhar na parte interna do computador</u>.<br>2. Remova a <u>bateria</u>.<br>3. Remova o parafuso que prende a unidade óptica ao computador.
- 

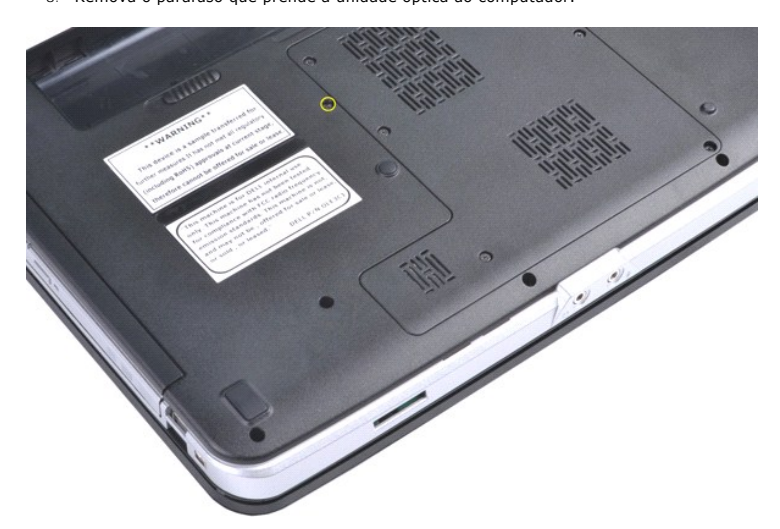

4. Remova a unidade óptica do computador.

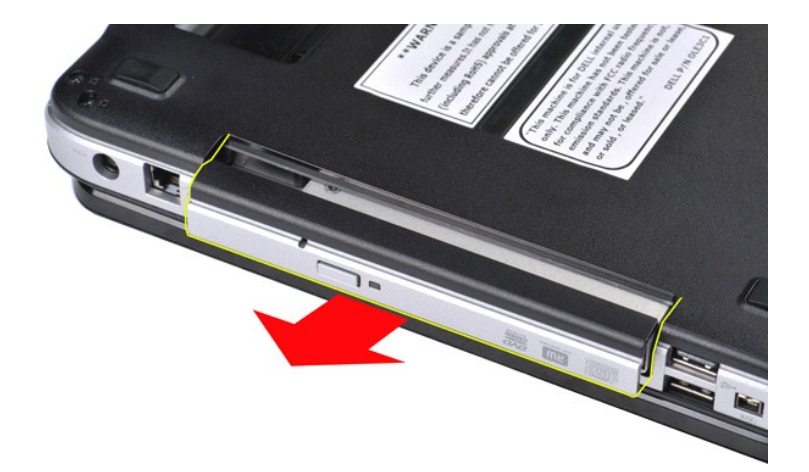

# **Como recolocar a unidade óptica**

Siga as etapas acima no ordem inversa para recolocar a unidade óptica.

# <span id="page-52-0"></span>**Apoio para as mãos**

**Manual de serviço do Dell™ Vostro™ 1014/1015** 

ADVERTENCIA: antes de trabalhar na parte interna do computador, siga as instruções de segurança fornecidas com o computador. Para obter<br>mais informações sobre as práticas de segurança recomendadas, consulte a página inicia

**O** [Vostro 1014](#page-52-1)

### ● <u>[Vostro 1015](#page-55-0)</u>

# <span id="page-52-1"></span>**Vostro 1014**

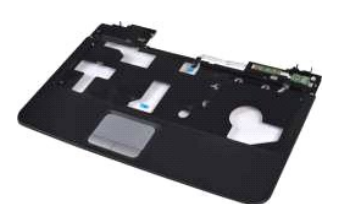

#### **Como remover o apoio para as mãos**

- 1. Siga os procedimentos descritos em <u>Antes de trabalhar na parte interna do computador</u>.<br>2. Remova a <u>unidade óptica</u>.<br>3. Remova a <u>unidade óptica</u>.
- 2. Remova a <u>bateria</u>.<br>3. Remova a <u>[unidade óptica](file:///C:/data/systems/vos1015/pb/SM/AD_Optical_Drive.htm).</u>
- Remova o [painel de acesso](file:///C:/data/systems/vos1015/pb/SM/AD_Access_Panel.htm).
- 5. Remova o <u>[disco rígido](file:///C:/data/systems/vos1015/pb/SM/AD_HDD.htm)</u>.<br>6. Remova a <u>placa WLAN</u>.
- 
- 7. Remova a <u>tampa do painel de controle</u>.<br>8. Remova o <u>teclado</u><br>9. Remova o <u>conjunto da tela</u>
- 

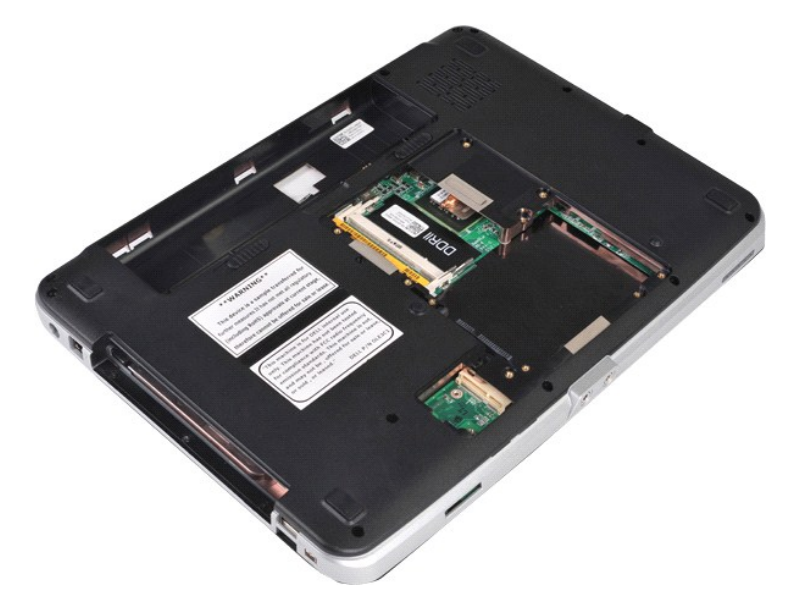

10. Na parte inferior do computador, remova os parafusos que prendem o apoio para as mãos no computador.

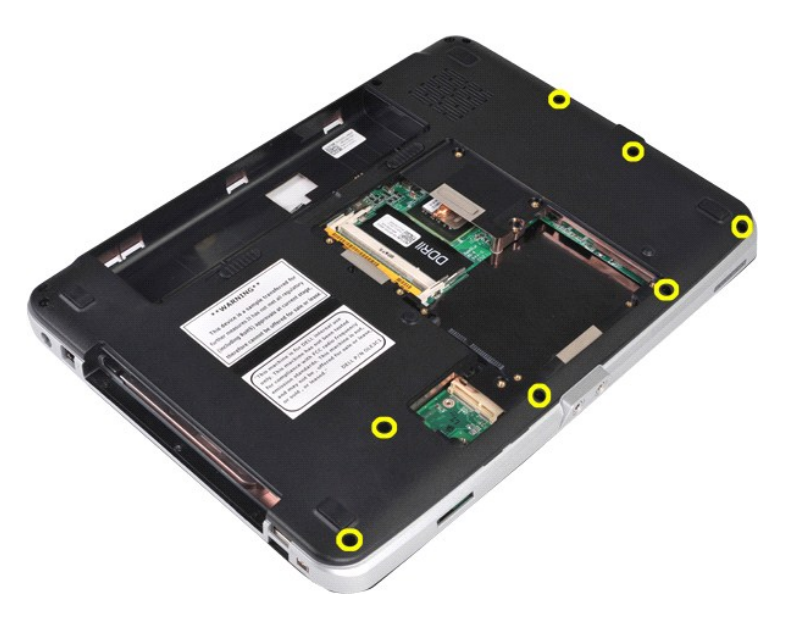

11. Remova os parafusos que prendem o apoio para as mãos no computador no compartimento de mídia.

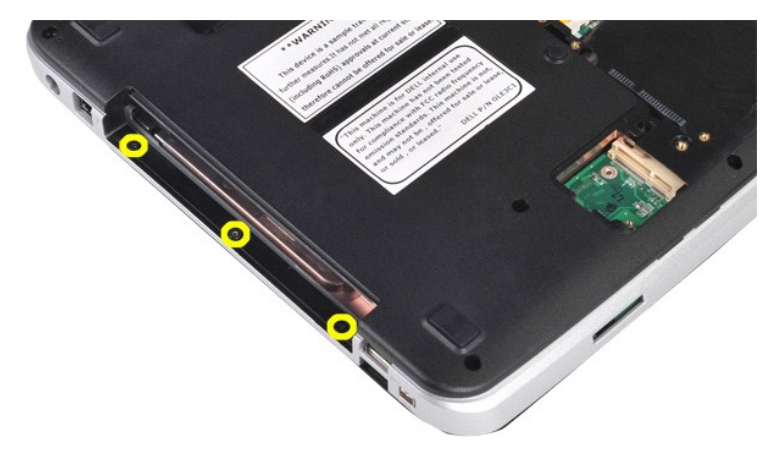

12. Vire o computador.

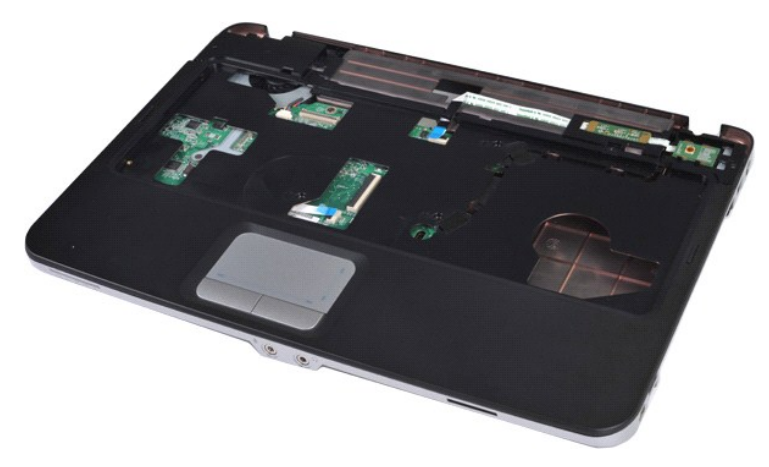

13. Remova os parafusos que prendem o apoio para as mãos no computador.

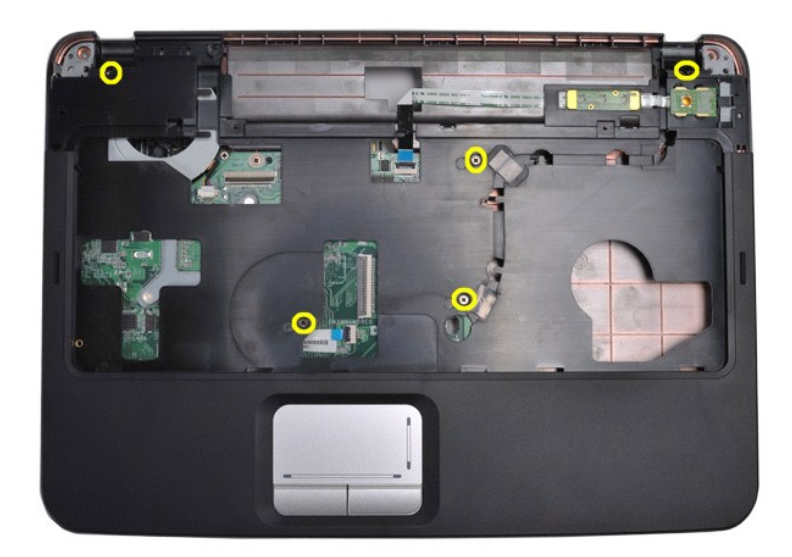

14. Desconecte os cabos do painel de controle e do apoio para as mãos da placa do sistema.

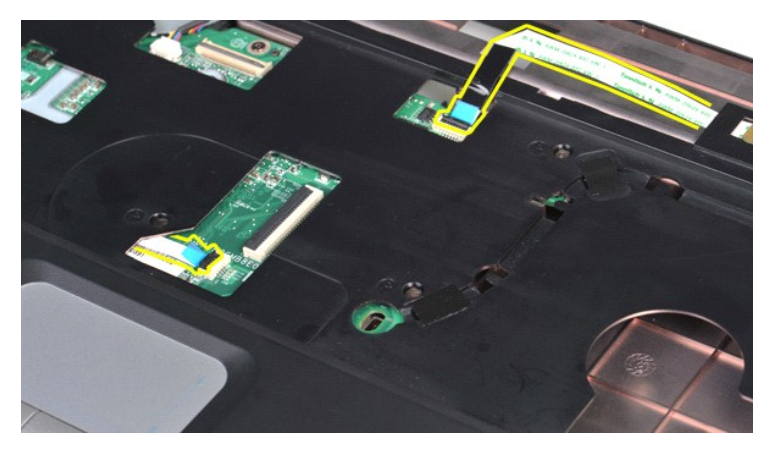

15. Levante o apoio para as mãos da base do computador.

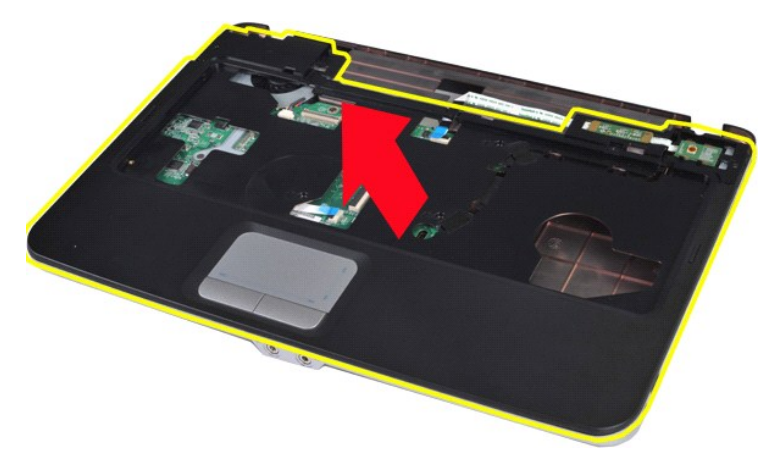

# **Como recolocar o apoio para as mãos**

Siga as etapas acima na ordem inversa para recolocar o apoio para as mãos.

# <span id="page-55-0"></span>**Vostro 1015**

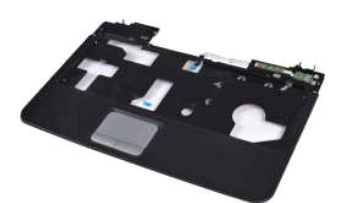

### **Como remover o apoio para as mãos**

- 1. Siga os procedimentos descritos em <u>Antes de trabalhar na parte interna do computador</u>.<br>2. Remova a <u>bateria.</u><br>3. Remova a <u>[unidade óptica](file:///C:/data/systems/vos1015/pb/SM/AD_Optical_Drive.htm)</u>.<br>4. Remova o <u>gianel de acesso</u>.<br>5. Remova o <u>gianel de acesso</u>.<br>6. Remova o <u>d</u>
- 
- 
- 
- 
- 

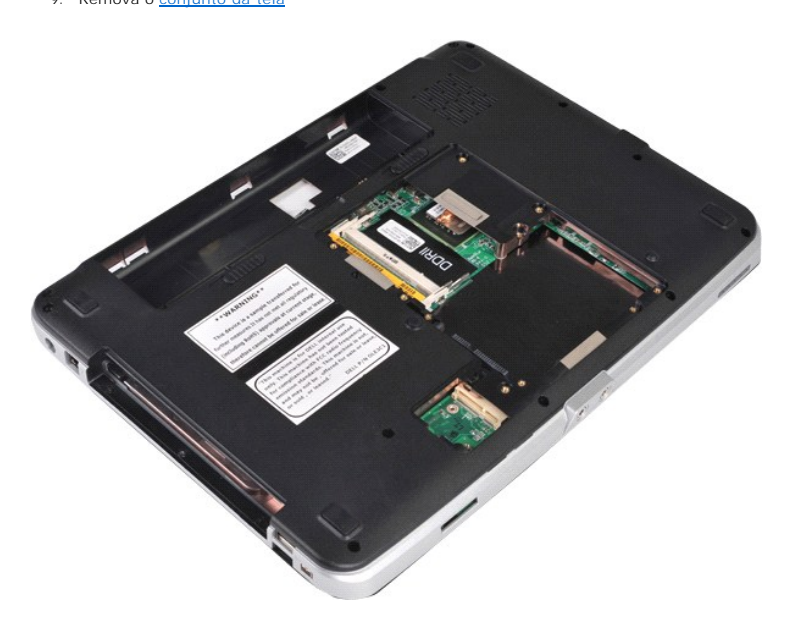

10. Na parte inferior do computador, remova os parafusos que prendem o apoio para as mãos no computador.

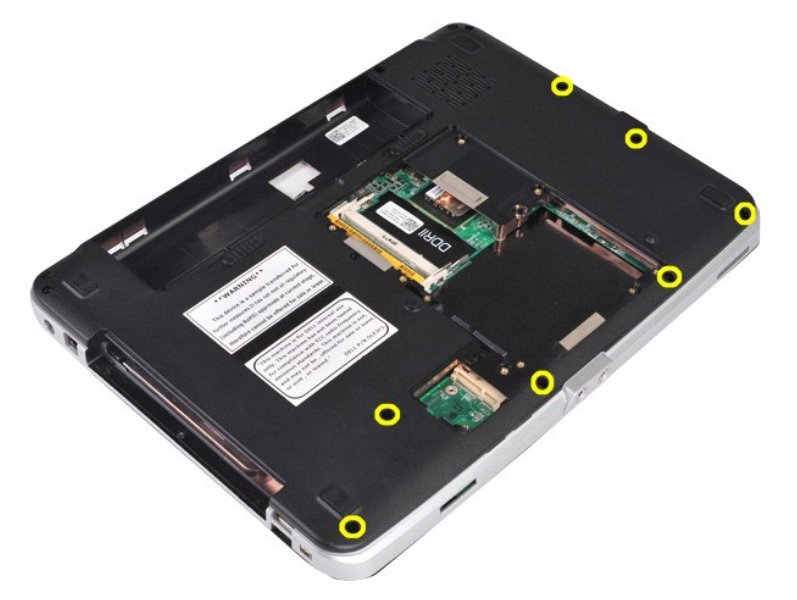

11. Remova os parafusos que prendem o apoio para as mãos no computador no compartimento de mídia.

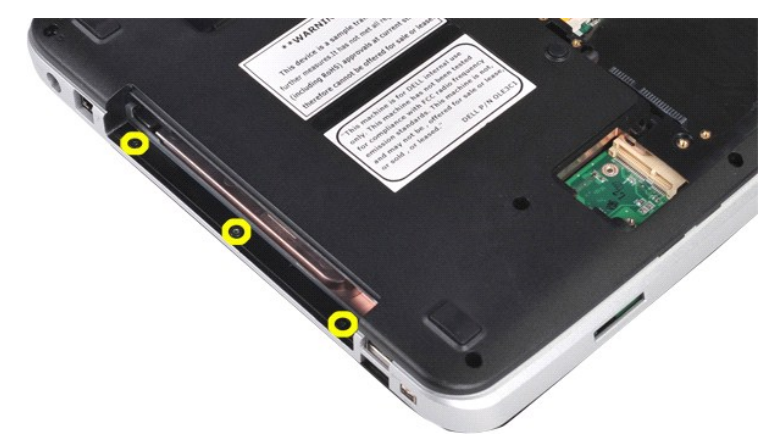

12. Vire o computador com a parte de baixo para cima.

![](_page_56_Picture_3.jpeg)

13. Remova os parafusos que prendem o apoio para as mãos no computador.

![](_page_56_Picture_5.jpeg)

14. Desconecte os cabos do painel de controle e do apoio para as mãos da placa do sistema.

![](_page_57_Picture_0.jpeg)

15. Levante o apoio para as mãos da base do computador.

![](_page_57_Picture_2.jpeg)

# **Como recolocar o apoio para as mãos**

Siga as etapas acima na ordem inversa para recolocar o apoio para as mãos.

## <span id="page-58-0"></span>**Módulo do processador**

**Manual de serviço do Dell™ Vostro™ 1014/1015** 

ADVERTENCIA: antes de trabalhar na parte interna do computador, siga as instruções de segurança fornecidas com o computador. Para obter<br>mais informações sobre as práticas de segurança recomendadas, consulte a página inicia

### **Como remover o módulo do processador**

![](_page_58_Picture_5.jpeg)

- 1. Siga os procedimentos descritos em [Antes de trabalhar na parte interna do computador.](file:///C:/data/systems/vos1015/pb/SM/work.htm#before)<br>2. Remova a ExpressCard.<br>3. Remova a placa de memória (se aplicável).
- 2. Remova a <u>ExpressCard</u>.<br>3. Remova a <u>[placa de memória \(](file:///C:/data/systems/vos1015/pb/SM/AD_Memory_Card.htm)</u>se aplicável).
- 
- 
- 
- 
- 4. Remova a <u>painel de acesso</u>.<br>5. Remova o <u>[disco rígido](file:///C:/data/systems/vos1015/pb/SM/AD_HDD.htm)</u>.<br>7. Remova os <u>[módulos de memória](file:///C:/data/systems/vos1015/pb/SM/AD_Memory.htm)</u>.<br>8. Remova a <u>placa WLAN.</u><br>9. Remova a <u>tampa do painel de controle</u>.<br>9. Remova o <u>teclado</u>.
- 
- 11. Remova o <u>conjunto da tela</u><br>12. Remova o <u>[apoio para as mãos](file:///C:/data/systems/vos1015/pb/SM/AD_Palm_Rest.htm)</u>.
- 
- 
- 
- 13. Remova o <u>ventilador do processador</u>.<br>14. Remova a <u>placa de E/S.</u><br>15. Remova a <u>placa sem fio Bluetooth</u>.<br>16. Remova a <u>placa de sistema</u>.<br>17. Remova o <u>dissipador de calor</u>.<br>18. Reserve o gabinete e coloque a placa d

![](_page_58_Picture_19.jpeg)

19. Para soltar o soquete ZIF, use uma chave de fenda pequena e gire o parafuso do ressalto do soquete ZIF no sentido anti-horário até a parada do ressalto.

![](_page_59_Picture_0.jpeg)

20. Remova o módulo do processador da placa de sistema.

![](_page_59_Picture_2.jpeg)

# **Como recolocar o módulo do processador**

Siga as etapas acima no ordem inversa para recolocar o módulo do processador.

### <span id="page-60-0"></span>**Alto-falante**

**Manual de serviço do Dell™ Vostro™ 1014/1015** 

ADVERTENCIA: antes de trabalhar na parte interna do computador, siga as instruções de segurança fornecidas com o computador. Para obter<br>mais informações sobre as práticas de segurança recomendadas, consulte a página inicia

## **Como remover o alto-falante**

![](_page_60_Picture_5.jpeg)

- 1. Siga os procedimentos descritos em <u>Antes de trabalhar na parte interna do computador</u><br>2. Remova a <u>ExpressCard</u> (se aplicável).<br>3. Remova a <u>placa de memória</u> (se aplicável).
- 2. Remova a <u>ExpressCard</u> (**se aplicável).**<br>3. Remova a <u>placa de memória</u> (**se aplicável).**
- 
- 
- 
- 
- 4. Remova a <u>bateria</u>.<br>5. Remova o <u>alainel de acesso</u>.<br>6. Remova o <u>alaico ríqido</u>.<br>7. Remova a <u>placa WLAN.</u><br>8. Remova a <u>placa WLAN.</u><br>9. Remova a <u>lanpa do painel de controle</u>.<br>10. Remova o <u>conjunto da tela</u><br>11. Remova
- 
- 
- 
- 
- 16. Remova a [placa de sistema](file:///C:/data/systems/vos1015/pb/SM/AD_Mainboard.htm).

![](_page_60_Picture_18.jpeg)

17. Remova o parafuso que prende o alto-falante ao gabinete do computador.

![](_page_61_Picture_0.jpeg)

18. Remova o alto-falante do computador.

![](_page_61_Picture_2.jpeg)

## **Como recolocar o alto-falante**

Siga as etapas acima no ordem inversa para recolocar o alto-falante.

### <span id="page-62-0"></span>**Placa de rede local sem fio (WLAN) Manual de serviço do Dell™ Vostro™ 1014/1015**

ADVERTENCIA: antes de trabalhar na parte interna do computador, siga as instruções de segurança fornecidas com o computador. Para obter<br>mais informações sobre as práticas de segurança recomendadas, consulte a página inicia

# **Como remover uma placa WLAN**

![](_page_62_Picture_4.jpeg)

- 1. Siga os procedimentos descritos em <u>Antes de trabalhar na parte interna do computador</u>.<br>2. Remova a <u>bateria</u>.<br>3. Remova o <u>painel de acesso</u>.<br>4. Remova o <u>[disco rígido](file:///C:/data/systems/vos1015/pb/SM/AD_HDD.htm)</u>.
- 
- 

![](_page_62_Picture_8.jpeg)

5. Desconecte os cabos da antena da placa WLAN.

![](_page_62_Picture_10.jpeg)

6. Remova o parafuso que prende a placa WLAN ao computador.

![](_page_63_Picture_1.jpeg)

7. Deslize a placa WLAN para removê-la do conector na placa de sistema em um ângulo de 45 graus.

![](_page_63_Picture_3.jpeg)

# **Como recolocar uma placa WLAN**

Siga as etapas acima no ordem inversa para recolocar a placa WLAN.

# **Configuração do sistema**

**Manual de serviço do Dell™ Vostro™ 1014/1015**

- [Menu de inicialização](#page-64-0)
- [Comandos de tecla para navegação](#page-64-1)
- [Como entrar na configuração do sistema](#page-64-2)
- [Opções do menu de configuração do sistema](#page-64-3)

### <span id="page-64-0"></span>**Menu de inicialização**

O menu de inicialização permite que você defina uma sequência de inicialização a ser executada uma única vez, sem entrar na configuração do sistema.

- 
- 1. Ligue (ou reinicie) o computador. 2. Quando o logotipo DELL™ aparecer, pressione <F12> imediatamente. O sistema exibirá as seguintes opções:

**Disco rígido interno Unidade de CD/DVD/CD-RW Onboard NIC (Placa de rede integrada) Configuração do BIOS Diagnóstico**

3. Selecione o dispositivo a partir do qual você quer inicializar e pressione <Enter>.

O computador é inicializado no dispositivo selecionado. Na próxima vez em que você reinicializar o computador, a ordem de inicialização anterior será restaurada.

### <span id="page-64-1"></span>**Comandos de tecla para navegação**

Use os seguintes pressionamentos de tecla para navegar pelas telas da configuração do sistema.

![](_page_64_Picture_230.jpeg)

### <span id="page-64-2"></span>**Como entrar na configuração do sistema**

É possível entrar na configuração do sistema usando um dos seguintes métodos:

- l Usando o menu de inicialização l Pressionando <F2>
- 

#### **Menu de inicialização**

- 
- 
- 1. Ligue (ou reinicie) o computador.<br>2. Quando o logotipo DELL™ aparecer, pressione <F12> imediatamente.<br>3. Destaque a opção para entrar na configuração do sistema e pressione <Enter>

**A NOTA**: fazer mudanças no menu de inicialização não provoca nenhuma alteração na ordem de inicialização armazenada no programa de configuração do sistema.

#### **<F2>**

- 
- 1. Ligue (ou reinicie) o computador. 2. Quando o logotipo DELL aparecer, pressione <F2> imediatamente.

Se você não conseguir entrar na configuração do sistema pressionando a tecla <F2> quando o logotipo DELL aparecer, continue aguardando até ver a área<br>de trabalho do Windows. Em seguida, reinicie o computador e pressione <F

### <span id="page-64-3"></span>**Opções do menu de configuração do sistema**

As tabelas a seguir descrevem as opções de menu do programa de configuração do sistema.

![](_page_64_Picture_231.jpeg)

![](_page_65_Picture_358.jpeg)

![](_page_65_Picture_359.jpeg)

![](_page_65_Picture_360.jpeg)

![](_page_66_Picture_339.jpeg)

![](_page_66_Picture_340.jpeg)

![](_page_66_Picture_341.jpeg)

![](_page_66_Picture_342.jpeg)

![](_page_67_Picture_211.jpeg)

![](_page_67_Picture_212.jpeg)

![](_page_67_Picture_213.jpeg)

### **Diagnóstico**

**Manual de serviço do Dell™ Vostro™ 1014/1015** 

- [Luzes de status do dispositivo](#page-68-0)
- [Luzes de status da bateria](#page-68-1)
- [Carga e integridade da bateria](#page-68-2)
- [Luzes de status do teclado](#page-68-3)
- [Códigos de LED de erro](#page-68-4)

#### <span id="page-68-0"></span>**Luzes de status do dispositivo**

![](_page_68_Picture_230.jpeg)

### <span id="page-68-1"></span>**Luzes de status da bateria**

Se o computador estiver conectado a uma tomada elétrica, a luz de status da bateria se comportará da seguinte maneira:

- 1 **Alterna entre a luz âmbar e a luz azul piscante** Um adaptador CA não autenticado, não suportado ou que não seja da Dell foi conectado ao laptop.<br>1 **Alterna entre a luz âmbar piscante e a luz azul fixa** Falha tempor
- 
- 
- l **Luz apagada** Bateria em modo de carga completa com o adaptador CA presente. l **Luz azul acesa** Bateria em modo de carga com o adaptador CA presente.

# <span id="page-68-2"></span>**Carga e integridade da bateria**

Para verificar a carga da bateria, pressione e solte o botão de status no indicador de carga da bateria para acender as luzes que indicam o nível de carga.<br>Cada luz representa aproximadamente 20% da carga total da bateria. não houver luzes acesas, a bateria estará sem carga.

Para verificar a integridade da bateria usando o indicador de carga, pressione e mantenha pressionado o botão de status no indicador de carga da bateria<br>durante pelo menos três segundos. Se nenhuma luz acender, a bateria e possibilidade de trocar a bateria.

### <span id="page-68-3"></span>**Luzes de status do teclado**

As luzes verdes localizadas acima do teclado indicam o seguinte:

![](_page_68_Picture_21.jpeg)

Acende quando o teclado numérico está ativado.

Acende quando a função Caps Lock está ativada.

Acende quando a função Scroll Lock está ativada.

# <span id="page-68-4"></span>**Códigos de LED de erro**

A tabela a seguir mostra os possíveis códigos de LED exibidos em uma situação de falha no POST.

![](_page_68_Picture_231.jpeg)

![](_page_69_Picture_208.jpeg)

# **Como adicionar e substituir peças**

**Manual de serviço do Dell™ Vostro™ 1014/1015** 

- **O** ExpressCard
- $\bullet$  Bateria
- [Painel de acesso](file:///C:/data/systems/vos1015/pb/SM/AD_Access_Panel.htm)
- **O** [Memória](file:///C:/data/systems/vos1015/pb/SM/AD_Memory.htm)
- [Tampa do painel de controle](file:///C:/data/systems/vos1015/pb/SM/AD_Control_Panel_Cover.htm)
- [Vídeo](file:///C:/data/systems/vos1015/pb/SM/AD_LCD.htm)
- [Ventilador do processador](file:///C:/data/systems/vos1015/pb/SM/AD_CPU_Fan.htm)
- [Placa de E/S](file:///C:/data/systems/vos1015/pb/SM/AD_IO_Board.htm)
- **[Placa de sistema](file:///C:/data/systems/vos1015/pb/SM/AD_Mainboard.htm)**
- $\overline{\text{O}}$  [Dissipador de calor](file:///C:/data/systems/vos1015/pb/SM/AD_Heatsink.htm)
- **Placa de memória**
- [Unidade óptica](file:///C:/data/systems/vos1015/pb/SM/AD_Optical_Drive.htm)
- **O** [Disco rígido](file:///C:/data/systems/vos1015/pb/SM/AD_HDD.htm)
- **[Placa de rede local sem fio \(WLAN\)](file:///C:/data/systems/vos1015/pb/SM/AD_WLAN_Card.htm)**
- **O** [Teclado](file:///C:/data/systems/vos1015/pb/SM/AD_Keyboard.htm)
- [Apoio para as mãos](file:///C:/data/systems/vos1015/pb/SM/AD_Palm_Rest.htm)
- **O** [Bateria de célula tipo moeda](file:///C:/data/systems/vos1015/pb/SM/AD_Coin_Cell.htm)
- **[Placa interna com tecnologia sem fio Bluetooth](file:///C:/data/systems/vos1015/pb/SM/AD_Bluetooth.htm)®**
- [Alto-falante](file:///C:/data/systems/vos1015/pb/SM/AD_Speaker.htm)
- $\overline{\bullet}$  [Módulo do processador](file:///C:/data/systems/vos1015/pb/SM/AD_Processor.htm)

# **Especificações**

**Manual de Serviço do Dell™ Vostro™ 1014/1015** 

- **O** [Informações do sistema](#page-71-0)
- O [Memória](#page-71-2)
- [Áudio](#page-71-4)
- **O** [Bateria](#page-72-1)
- [Leitor de cartão de memória 5](#page-72-3)-em-1
- [Vídeo](#page-73-0)
- **O** [Câmera \(Opcional\)](#page-73-2)
- **O** [Características físicas](#page-73-4)
- **[Processador](#page-71-1)** O [Comunicação](#page-71-3) **O** [Teclado](#page-72-0) [Portas e conectores](#page-72-2)  [Vídeo](#page-72-4) [Touch pad](#page-73-1)
- **O** [Adaptador CA](#page-73-3)
- **O** [Requisitos ambientais](#page-74-0)

**NOTA:** as ofertas podem variar de acordo com a região. Para obter mais informações

sobre a configuração do seu computador, clique em **Iniciar ™** (ou **Iniciar** no Windows®<br>XP)**→ Ajuda e suporte** e, em seguida, selecione a opção de exibição de informações sobre o seu computador.

<span id="page-71-0"></span>![](_page_71_Picture_314.jpeg)

<span id="page-71-1"></span>![](_page_71_Picture_315.jpeg)

<span id="page-71-2"></span>![](_page_71_Picture_316.jpeg)

<span id="page-71-3"></span>![](_page_71_Picture_317.jpeg)

<span id="page-71-4"></span>![](_page_71_Picture_318.jpeg)
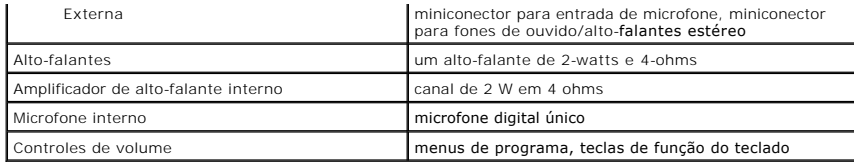

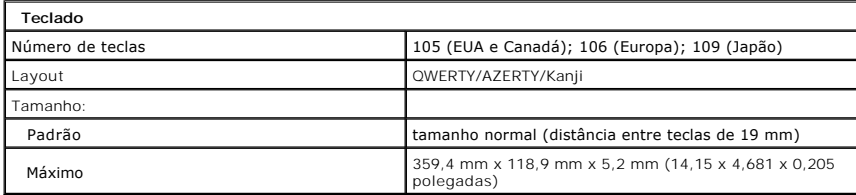

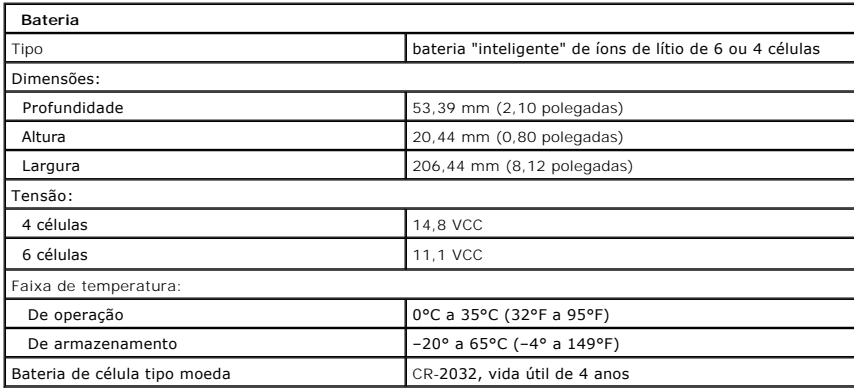

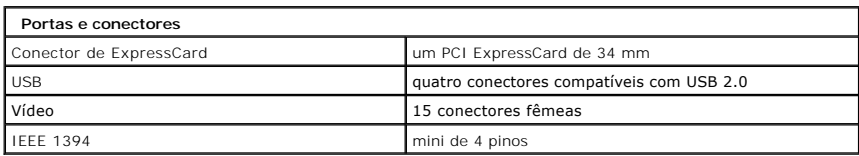

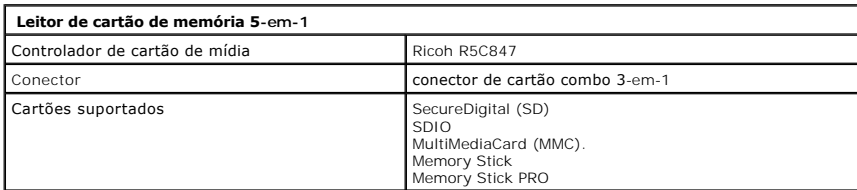

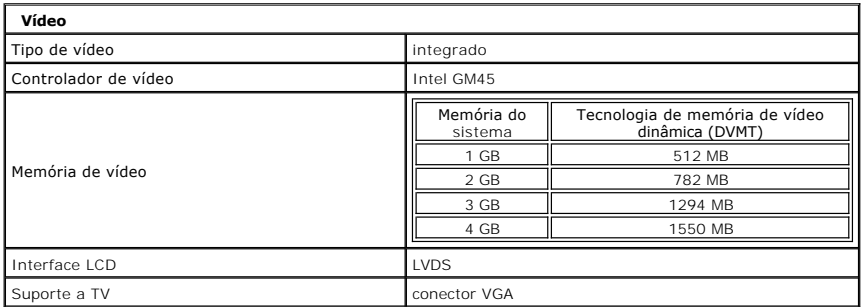

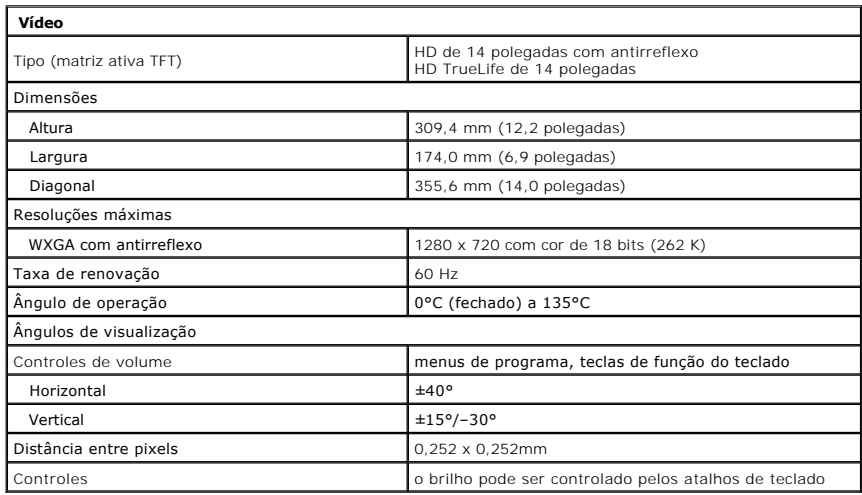

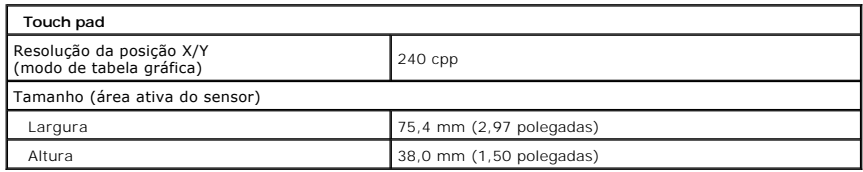

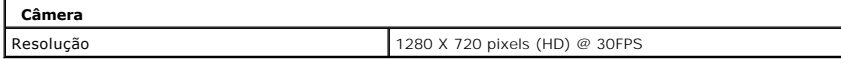

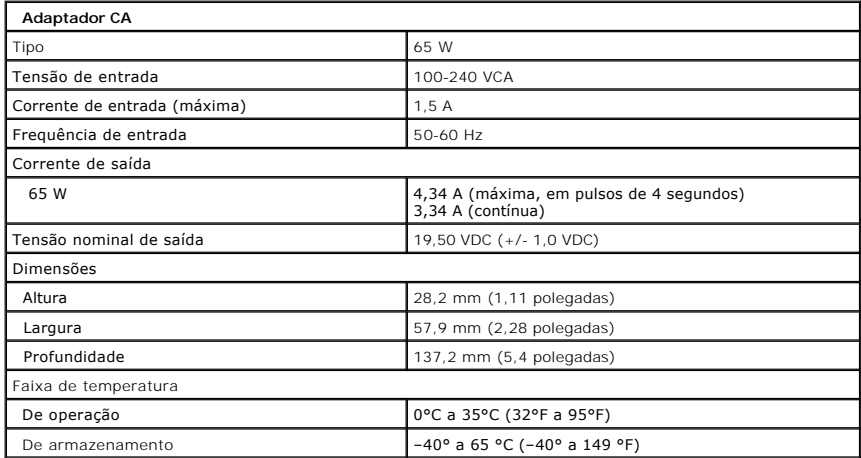

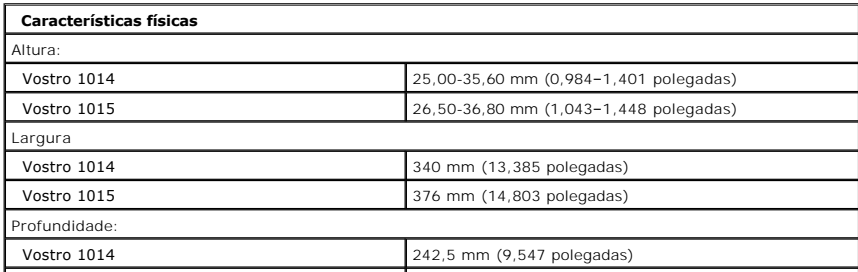

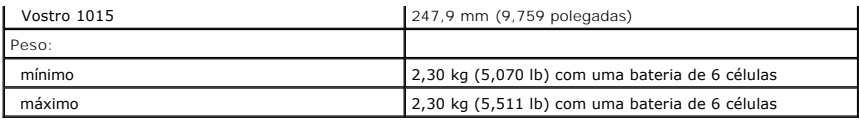

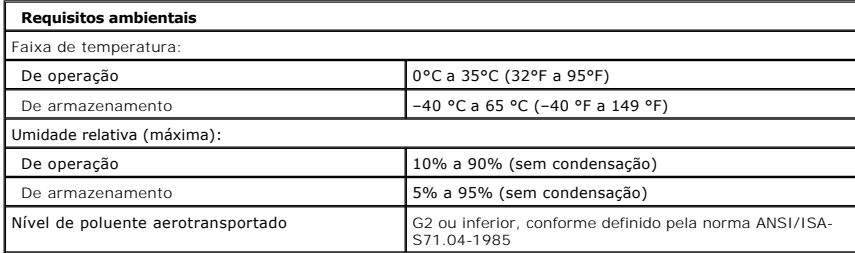

[Voltar ao Sumário](file:///C:/data/systems/vos1015/pb/SM/index.htm)

<span id="page-75-3"></span>[Voltar ao Sumário](file:///C:/data/systems/vos1015/pb/SM/index.htm)

#### **Como trabalhar no computador Manual de serviço do Dell™ Vostro™ 1014/1015**

- [Antes de trabalhar na parte interna do computador](#page-75-0) **O** Ferramentas recomendadas
- 
- [Como desligar o computador](#page-75-2)
- [Após trabalhar na parte interna do computador](#page-76-0)

### <span id="page-75-0"></span>**Antes de trabalhar na parte interna do computador**

Use as instruções de segurança descritas abaixo para ajudar a proteger o computador contra danos em potencial e para ajudar a garantir a sua segurança pessoal. A menos que de outra forma especificado, presume-se que as seguintes condições existam:

- Você executou as etapas descritas em Como trabalhar no computado
- ı Você leu as informações de segurança fornecidas com o computador.<br>ı Um componente pode ser substituído ou, se tiver sido adquirido separadamente, pode ser instalado, executando o procedimento de remoção na ordem inversa.
- ADVERTENCIA: antes de trabalhar na parte interna do computador, siga as instruções de segurança fornecidas com o computador. Para obter<br>mais informações sobre as práticas de segurança recomendadas, consulte a página inicia **www.dell.com/regulatory\_compliance.**
- **AVISO: muitos reparos só podem ser efetuados por um técnico credenciado. Você deve somente solucionar problemas e efetuar reparos simples**  conforme autorizado na documentação do produto ou instruído pela equipe de serviço e suporte por telefone ou on-line da Dell. Danos<br>decorrentes de mão-de-obra não autorizada pela Dell não serão cobertos pela garantia. Leia **produto.**
- AVISO: para evitar descarga eletrostática, elimine a eletricidade estática do seu corpo usando uma pulseira de aterramento ou tocando<br>periodicamente em uma superfície metálica sem pintura, como um conector na parte de trás
- AVISO: manuseie os componentes e as placas com cuidado. Não toque nos componentes ou nos contatos de uma placa. Segure uma placa pelas<br>suas bordas ou pelo suporte de montagem de metal. Segure um componente, como o processa
- AVISO: ao desconectar um cabo, puxe-**o pelo conector ou pela respectiva aba de puxar, e nunca pelo próprio cabo. Alguns cabos têm conectores<br>com presilhas de travamento. Se estiver desconectando algum cabo desse tipo, dest conectores, mantenha-os alinhados para evitar que os pinos sejam entortados. Além disso, antes de conectar um cabo, verifique se ambos os conectores estão corretamente orientados e alinhados.**
- **NOTA:** a cor do computador e de determinados componentes podem ser diferentes daquela mostrada neste documento. Ø

Para evitar danos ao computador, execute as seguintes etapas antes de começar a trabalhar em sua parte interna.

- 1. Certifique-se de que a superfície de trabalho está nivelada e limpa para evitar que a tampa do computador sofra arranhões.<br>2. Deslique o computador (consulte Como desligar o computador).
- Desligue o computador (consulte Como
- Se o computador estiver conectado a um dispositivo de acoplamento (acoplado), desconecte-o.

**AVISO: para desconectar o cabo de rede, primeiro desconecte-o do computador e, em seguida, desconecte-o do dispositivo de rede.**

- 
- 4. Desconecte todos os cabos de rede do computador. 5. Desconecte o computador e todos os dispositivos associados de suas tomadas elétricas.
- 6. Feche a tela e vire o computador sobre uma superfície de trabalho plana com a parte de baixo voltada para cima.

**AVISO: para evitar danos à placa de sistema, remova a bateria principal antes de fazer a manutenção no computador.**

- 8. Remova a bateria principal (consulte [Bateria\)](file:///C:/data/systems/vos1015/pb/SM/AD_Battery.htm)
- 9. Desvire o computador.<br>10. Abra a tela Abra a tela.
- 11. Pressione o botão liga/desliga para aterrar a placa de sistema.

**AVISO: para evitar choques elétricos, sempre desconecte o computador da tomada antes de abrir a tela.**

- **AVISO: antes de tocar em qualquer componente na parte interna do computador, elimine a eletricidade estática de seu corpo tocando em uma**  superfície metálica sem pintura, como o metal da parte de trás do computador. No decorrer do trabalho, toque periodicamente em uma superfície<br>metálica sem pintura para dissipar a eletricidade estática, que pode danificar o
- 12. Remova qualquer ExpressCard ou cartão inteligente instalado nos slots apropriados.
- Remova o disco rígido (consulte [Disco rígido](file:///C:/data/systems/vos1015/pb/SM/AD_HDD.htm)).

### <span id="page-75-1"></span>**Ferramentas recomendadas**

Os procedimentos descritos neste documento poderão exigir as seguintes ferramentas:

- 
- Chave de fenda pequena Chave Phillips nº0
- 
- l Chave Phillips nº1 l Estilete plástico pequeno
- l CD com o programa de atualização do Flash BIOS

# <span id="page-75-2"></span>**Como desligar o computador**

AVISO: para evitar a perda de dados, salve e feche todos os arquivos e saia dos programas abertos antes de desligar o computador.

- 1. Desative o sistema operacional:
	- l No Windows Vista®:

Clique em **Iniciar** , clique na seta do canto inferior direito do menu Iniciar, conforme mostrado a seguir, e clique em **Desligar**.

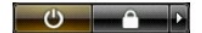

l No Windows® XP:

Clique em **Iniciar**® **Desligar o computador**® **Desligar**.

O computador será desligado após a conclusão do processo de desligamento do sistema operacional.

2. Certifique-se de que o computador e todos os dispositivos conectados estejam desligados. Se o computador e os dispositivos conectados não se<br>desligarem automaticamente quando você desligar o sistema operacional, pressio aproximadamente quatro segundos para desligá-los.

# <span id="page-76-0"></span>**Após trabalhar na parte interna do computador**

Depois de concluir os procedimentos de reposição/substituição, certifique-se de conectar os dispositivos externos, as placas, os cabos, etc. antes de ligar o computador.

- **AVISO: para evitar danos ao computador, use somente a bateria projetada para este computador Dell. Não use baterias projetadas para outros computadores Dell.**
- 1. Conecte os dispositivos externos, como replicadores de portas, baterias auxiliares ou bases de mídia, e substitua quaisquer placas, como a
- ExpressCard. 2. Conecte os cabos de telefone ou rede ao computador.

**AVISO: para conectar o cabo de rede, conecte-o primeiro ao dispositivo de rede e depois ao computador.**

- 
- 3. Substitua a <u>batería</u>.<br>4. Conecte o computador e todos os dispositivos associados às suas tomadas elétricas.<br>5. Ligue o computador.
- 

[Voltar ao Sumário](file:///C:/data/systems/vos1015/pb/SM/index.htm)